## **УТВЕРЖДАЮ**

 $\overline{\phantom{a}}$  ,  $\overline{\phantom{a}}$  ,  $\overline{\phantom{a}}$ "\_\_\_"\_\_\_\_\_\_\_\_ 2021 г.

# **ПРОГРАММНО-АППАРАТНЫЙ КОМПЛЕКС КОМПЛЕКСНАЯ АВТОМАТИЗИРОВАННАЯ СИСТЕМА УПРАВЛЕНИЯ «УПРАВЛЕНИЯ ОТХОДАМИ» (ПАК КАСУ «УПРАВЛЕНИЕ ОТХОДАМИ»)**

**РУКОВОДСТВО АДМИНИСТРАТОРА**

Москва, 2021

#### **АННОТАЦИЯ:**

Настоящий документ является руководством администратора программноаппаратного комплекса комплексной автоматизированной системы управления «Управление отходами» (далее – ПАК КАСУ «Управление отходами» или Система).

В документе приводятся общие принципы администрирования, порядок установки, резервирования и восстановления Системы. Руководство предназначено для самостоятельного изучения администратором.

## **СОДЕРЖАНИЕ:**

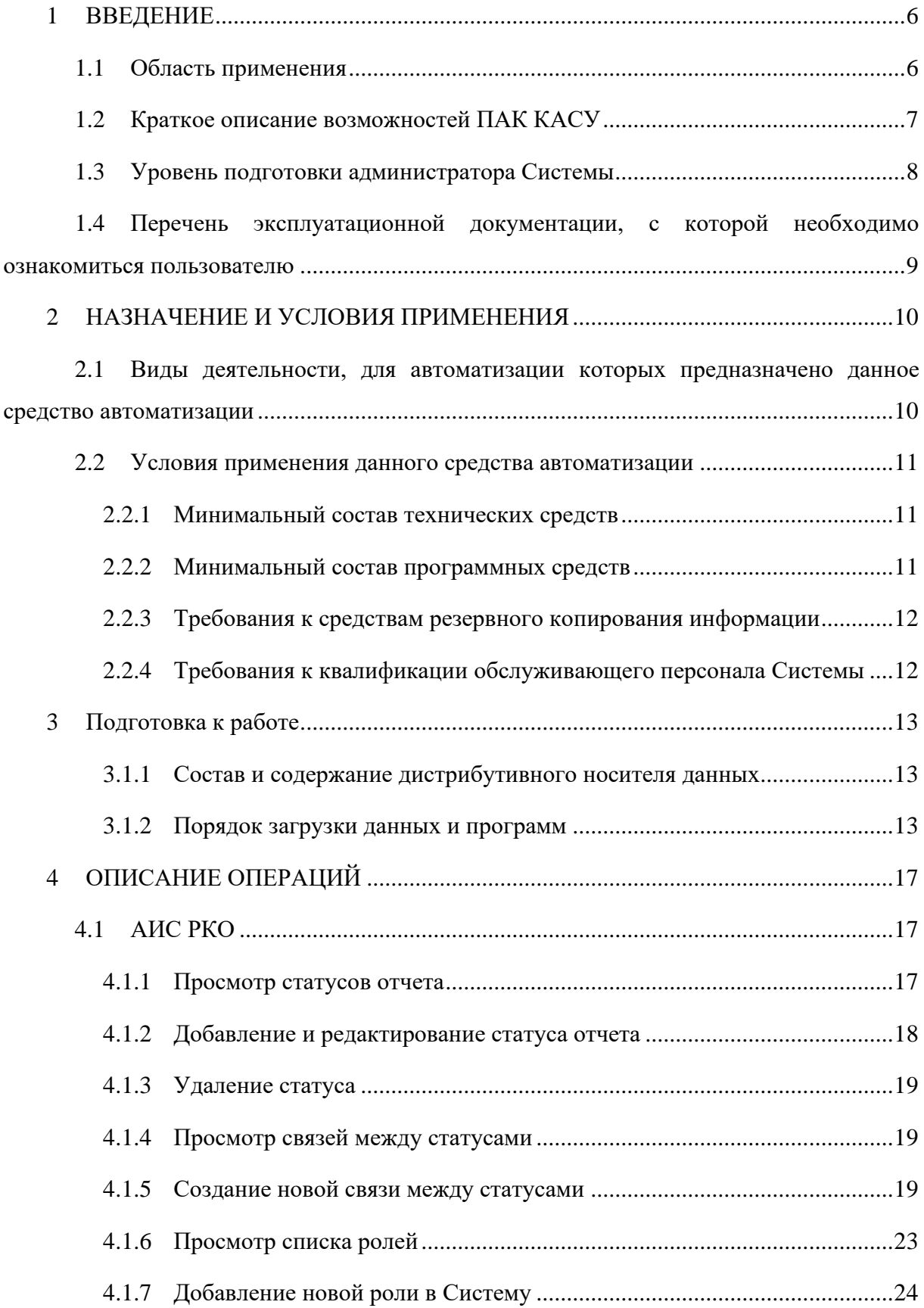

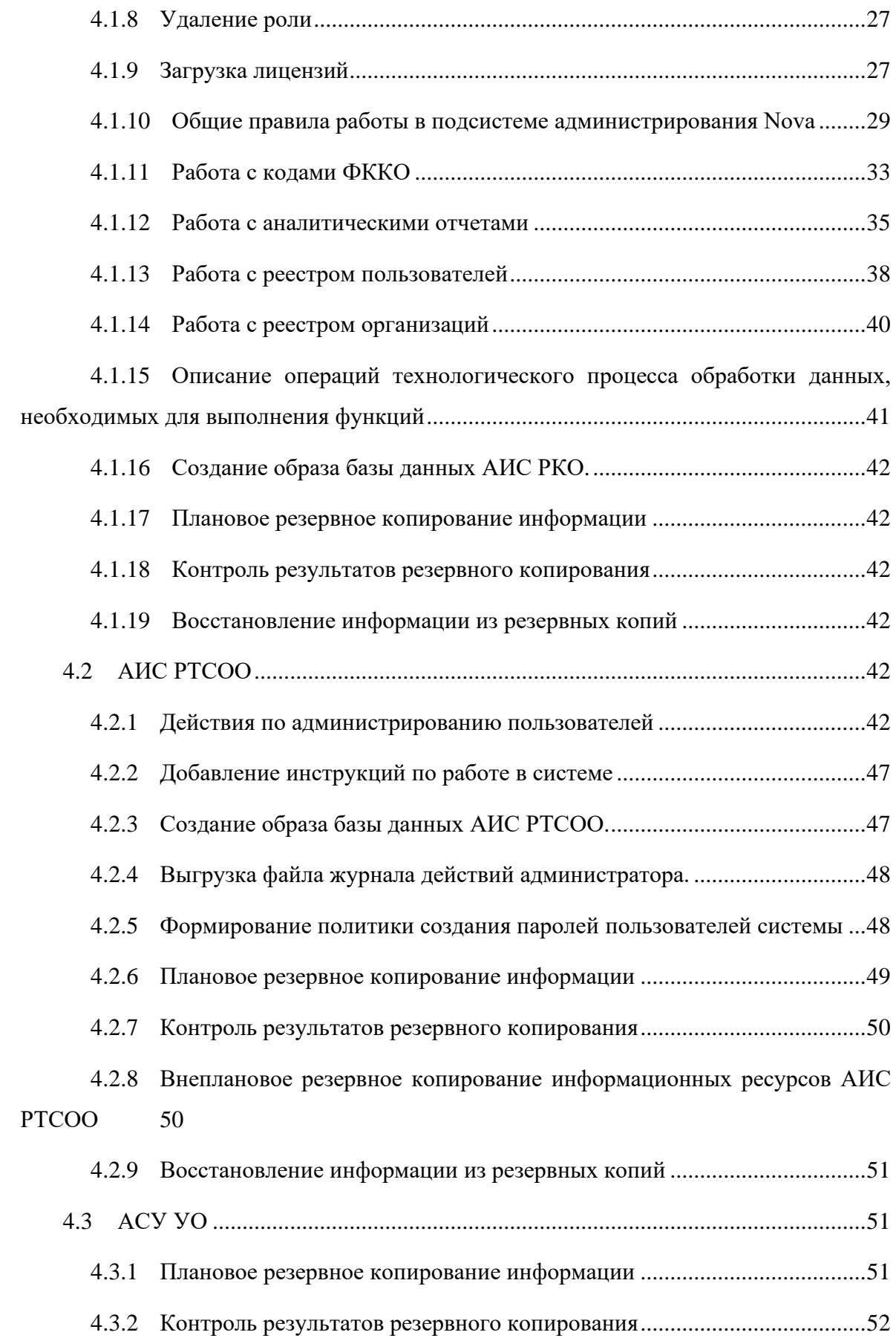

4.3.3 [Внеплановое резервное копирование информационных ресурсов](#page-51-1)  [Системы](#page-51-1) 52

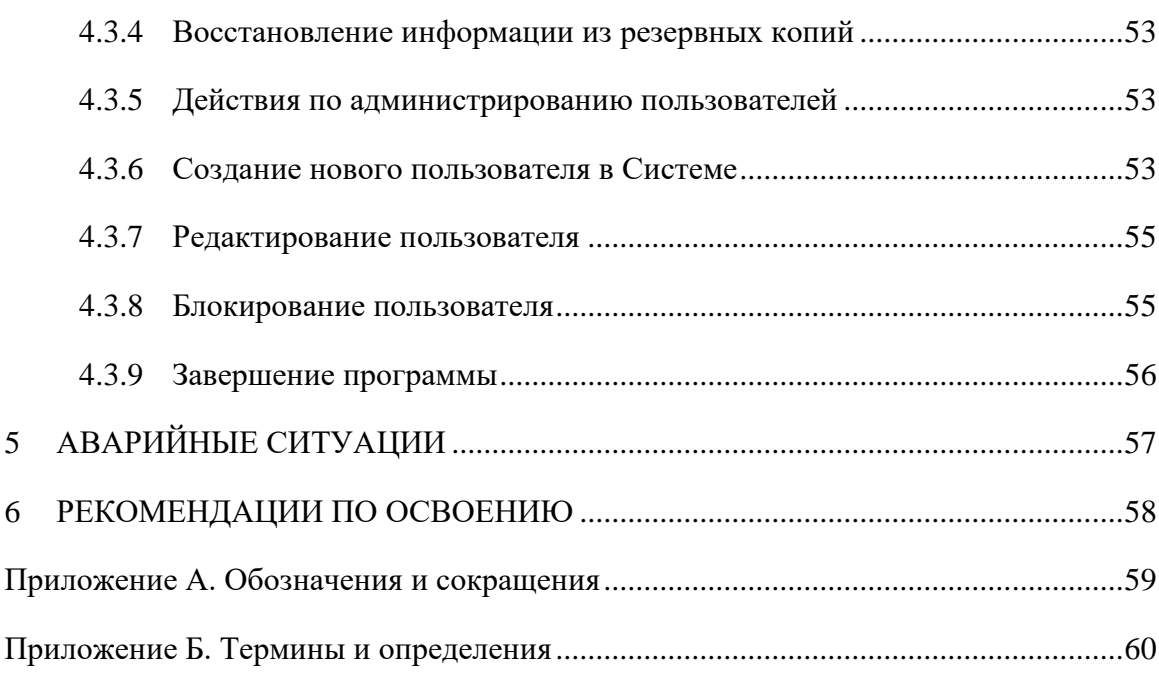

#### <span id="page-5-0"></span>**1 ВВЕДЕНИЕ**

#### **1.1 Область применения**

<span id="page-5-1"></span>Программно-аппаратный комплекс комплексная автоматизированная система управления «Управление отходами» (ПАК КАСУ «Управление отходами») предназначена для обеспечения комплексной цифровизации отрасли по обращению с отходами на всех уровнях, включая деятельность органов исполнительной власти, юридических лиц, образующих отходы, и организаций, осуществляющих функции по обращению с отходами, а также их комплексное взаимодействие.

ПАК КАСУ «Управление отходами» состоит из следующих блоков и модулей:

− АИС «Региональный кадастр отходов» (Автоматизированная информационная система «Региональный кадастр отходов») - программный модуль КАСУ «Управление отходами»;

− АИС «Редактор территориальных схем обращения с отходами» (Автоматизированная информационная система «Редактор территориальных схем обращения с отходами») – программный модуль КАСУ «Управление отходами»;

− АСУ «Управление отходами» (Автоматизированная система управления «Управление отходами») - программный модуль КАСУ «Управление отходами»;

− Логистический модуль КАСУ «Управление отходами»;

− Модуль обработки данных КАСУ «Управление отходами»;

− Модуль оперативного контроля КАСУ «Управление отходами»;

− Мобильное приложение водителя мусоровоза (модуль АСУ «Управление отходами»).

В настоящем документе приведено описание функционала администрирования и порядка работы с ним для блоков, содержащих наиболее разветвленный пользовательский интерфейс, а именно:

- − АИС «Региональный кадастр отходов»;
- − АИС «Редактор территориальных схем обращения с отходами»;

− АСУ «Управление отходами».

АИС «Региональный кадастр отходов» предназначена для автоматизации процесса ведения регионального кадастра отходов производства и потребления, образующихся на заданной территории.

АИС «Редактор территориальных схем обращения с отходами» предназначена для ввода, хранения, актуализации, обработки, анализа, представления, визуализации данных о системе организации и осуществления на территории региона деятельности по сбору, транспортированию, обработке, утилизации, обезвреживанию, размещению отходов, образующихся на территории региона, и (или) отходов, поступающих из других субъектов РФ.

АСУ «Управление отходами» предназначена для автоматизации процессов оперативного управления деятельности регионального оператора по обращению с твердыми коммунальными отходами, в том числе, для поддержки процесса проведения договорной кампании регионального оператора, распределения территории на зоны ответственности перевозчиков отходов, планирования задач по сбору и вывозу отходов и отслеживания их выполнения. Основной целью применения Системы является повышение экономической эффективности предприятия Заказчика посредством автоматизации процессов организации и контроля вывоза твердых бытовых отходов.

#### **1.2 Краткое описание возможностей ПАК КАСУ**

<span id="page-6-0"></span>АИС «Региональный кадастр отходов» (АИС РКО) предоставляет пользователям с ролью администратора следующие возможности:

- − просмотр статусов отчета;
- − добавление и редактирование статуса отчета;
- − удаление статуса;
- просмотр связей между статусами;
- создание новой связи между статусами;
- просмотр списка ролей;
- добавление новой роли в Систему;
- − удаление роли;
- загрузка лицензий;
- − работа с кодами ФККО;
- работа с аналитическими отчетами;
- работа с реестром пользователей;
- − работа с реестром организаций;
- − создание образа базы данных АИС РКО;
- − плановое резервное копирование информации;
- − контроль результатов резервного копирования;
- восстановление информации из резервных копий.

АИС «Редактор территориальных схем обращения с отходами» (АИС РТСОО) предоставляет пользователям с ролью администратора следующие возможности:

плановое резервное копирование информационных ресурсов АИС РТСОО;

- − внеплановое резервное копирование информационных ресурсов АИС РТСОО;
- − контроль результатов резервного копирования информации АИС РТСОО;
- восстановление информации АИС РТСОО из резервных копий.

АСУ «Управление отходами» (АСУ УО) предоставляет пользователям с различными ролями в системе следующие возможности:

- плановое резервное копирование информации;
- − контроль результатов резервного копирования;
- − внеплановое резервное копирование информационных ресурсов Системы;
- восстановление информации из резервных копий;
- − действия по администрированию пользователей;
- − создание нового пользователя в Системе;
- − редактирование пользователя;
- − блокирование пользователя.

<span id="page-7-0"></span>Необходимым условием нормального функционирования Системы является ее корректные установка и настройка, а также администрирование.

#### **1.3 Уровень подготовки администратора Системы**

Администраторы ПАК КАСУ «Управление отходами» должны обладать следующими знаниями и навыками:

− опыт настройки серверного окружения для веб-проектов;

знание основных используемых технологий: Debian 9.4, Docker (в т.ч. – Docker Swarm), Python-приложение, Django, Nginx, PostgreSQL, Redis, Traefik;

− опыт отладки и профилирования веб-приложений;

− навыки диагностирования поиска и корректировки проблемных ситуаций в работе серверов и приложений;

знание и опыт настройки инфраструктурных сервисов: DNS, FTP, NFS/pNFS, HTTP[S], DHCP, LDAP, RADIUS, POSTFIX, IMAP и т. д.;

− навыки в основах построения ИТ – сети (маршрутизация, адресация, NAT), серверы, мониторинг, резервное копирование, и т. д.;

- − опыт работы с PostgreSQL, в том числе профилирование запросов, отладка и т.д;
- − опыт работы с операционными системами Linux более 1 года;

− опыт работы в развертывании систем мониторинга и резервного копирования – более 1 года.

### <span id="page-8-0"></span>**1.4 Перечень эксплуатационной документации, с которой необходимо ознакомиться пользователю**

Для освоения работы с Системой администратору необходимо изучить

- − ПАК КАСУ «Управление отходами». Руководство пользователя;
- − настоящее Руководство.

#### <span id="page-9-0"></span>**2 НАЗНАЧЕНИЕ И УСЛОВИЯ ПРИМЕНЕНИЯ**

#### <span id="page-9-1"></span>**2.1 Виды деятельности, для автоматизации которых предназначено данное средство автоматизации**

АИС РТСОО включает в себя базы данных, программное и техническое обеспечение, предназначенные для ввода, хранения, актуализации, обработки, анализа, представления, визуализации данных о системе организации и осуществления на территории региона деятельности по сбору, транспортированию, обработке, утилизации, обезвреживанию, размещению отходов, образующихся на территории региона, и (или) отходов, поступающих из других субъектов РФ.

АИС РКО предназначена для автоматизации процесса ведения регионального кадастра отходов производства и потребления, образующихся на территории субъекта РФ и для автоматизации функций, выполняемых:

при осуществлении отчетности по образующимся отходам для хозяйствующих субъектов, в результате деятельности которых образуются отходы производства и потребления1;

при осуществлении операционной деятельности региональных операторов по обращению с отходами;

при осуществлении регулирующей и надзорной деятельности региональных органов исполнительной власти.

АСУ УО способствует решению текущих проблем в планировании, организации и контроле вывоза ТКО.

Система предназначена для автоматизации функций, выполняемых при осуществлении следующих видов деятельности:

по приему заявок на вывоз ТКО от сотрудников управляющих компаний, администраций и коммерческих клиентов, при помощи предоставления доступа к личному кабинету в Системе;

работников Абонентского отдела и территориально-обособленных подразделений (далее – ТОП) Заказчика в части приема и обработки договоров, заявок и жалоб от клиентов Заказчика;

менеджеров по логистике в части обеспечения автоматизированного расчета маршрутов и разнарядки ТС по данным суточного плана вывоза ТКО, оперативного

 $1$  В кадастр не подаются отчетность о биологических отходах: образованные в результате деятельности больниц, трупах животных и т.п., а также радиоактивных отходах.

реагирования на нештатные ситуации (поломки ТС, ДТП и иные нештатные ситуации);

мастеров участков в части их участия в согласовании порядка вывоза ТКО с вверенных объектов, а также в фиксации и разборе конфликтных ситуаций (отсутствие подъезда к контейнерным площадкам, несоответствие фактического количества отходов, указанному в плане и т. д.);

− руководителей в части предоставления суточных и оперативных отчетов о деятельности предприятия в сфере оказания услуг по вывозу ТКО.

#### <span id="page-10-0"></span>**2.2 Условия применения данного средства автоматизации**

#### **2.2.1 Минимальный состав технических средств**

<span id="page-10-1"></span>В состав технических средств клиентской части должен входить IBM-совместимый персональный компьютер, удовлетворяющий нижеприведенным минимальным требованиям:

- − процессор класса Intel Core i5 и выше с тактовой частотой не менее 2,2 ГГц;
- оперативная память не менее 4 ГБ;
- − операционная система Windows 7 и выше;
- − сетевое соединение с сервером не менее 10 Мбит/с (время загрузки страниц зависит от скорости сетевого соединения).

Технические средства могут быть представлены другими производителями, но должны обладать идентичными характеристиками.

#### **2.2.2 Минимальный состав программных средств**

<span id="page-10-2"></span>Клиентское программное обеспечение может работать под управлением любой операционной системы, позволяющей функционировать современным браузерам типа Google Chrome версии 49 или Яндекс.Браузер версии 19.3 или выше для обеспечения доступа к Веб-серверу Системы

Программное обеспечение сервера Системы должно функционировать под управлением операционной системы Debian 9.4. На сервере ПАК КАСУ «Управление отходами» должно быть установлено следующее программное обеспечение:

- − Docker Swarm (версия 19.03.13);
- − Nginx (версия 1.19.7);
- − Python-приложение;
- − Django (версия 1.11);
- − PostgreSQL (9.6.12);
- − Redis (5.0.4);
- − Traefik (версия 1.7.18).

#### **2.2.3 Требования к средствам резервного копирования информации**

<span id="page-11-0"></span>В качестве хранилища резервных копий допустимо использовать следующие типы аппаратного обеспечения:

- − съемные жесткие диски с USB-интерфейсом;
- NAS сетевые системы хранения данных.

Резервное копирование осуществляется с использованием следующего программного обеспечения:

- − встроенные средства операционной системы Debian 9.4;
- − встроенные средства системы управления базой данных PostgreSQL 9.6.

#### <span id="page-11-1"></span>**2.2.4 Требования к квалификации обслуживающего персонала Системы**

В обязанности администратора Системы входит выполнение следующих задач:

администрирование специального программного обеспечения, а также баз данных;

- разграничение прав пользователей системы;
- − управление содержанием системных справочников и классификаторов;
- плановое резервное копирование информационных ресурсов ПАК КАСУ «Управление отходами»;

внеплановое резервное копирование информационных ресурсов ПАК КАСУ «Управление отходами»;

контроль результатов резервного копирования информации ПАК КАСУ «Управление отходами»;

восстановление информации из резервных копий.

Должны выполняться требования к уровню подготовки и знаниям пользователей Системы, указанные в п. [1.3](#page-7-0) настоящего Руководства.

#### **3 ПОДГОТОВКА К РАБОТЕ**

<span id="page-12-0"></span>Подготовка к выполнению программы состоит из установки общесистемного программного обеспечения, установки и настройки ПАК КАСУ «Управление отходами».

<span id="page-12-1"></span>Для установки ПАК КАСУ «Управление отходами» должен быть обеспечен доступ из сервера во внешнюю сеть для скачивания дистрибутивов ПО.

#### **3.1.1 Состав и содержание дистрибутивного носителя данных**

Дистрибутив АИС РКО состоит из:

- − скрипта установки: docker-compose.yml;
- − файла архива АИС РКО: waste-cadastre.tar.gz.

Файл архива АИС РКО собирается из файлов исходных кодов, элементов оформления, файлов конфигурации.

Дистрибутив АИС РТСОО состоит из:

- скрипта установки и настройки сервера приложений: logic.sh;
- − скрипта установки и настройки сервера базы данных: db.sh;
- − файла архива АИС РТСОО: rsso.tar.gz;
- − файла БД: rssobase.sql.gz.

Файл архива АИС РТСОО собирается из файлов исходных кодов, элементов оформления, файлов конфигурации.

АСУ УО представляет собой веб-сервис, который осуществляет свои функции посредством браузера Google Chrome. Браузер Google Chrome устанавливается с помощью исполняемого файла ChromeSetup.exe, актуальную версию которого можно скачать с сайта разработчика браузера по адресу https://www.google.com/chrome/

#### **3.1.2 Порядок загрузки данных и программ**

<span id="page-12-2"></span>Для установки программного обеспечения АИС РКО должен иметься доступ из сервера во внешнюю сеть для автоматического скачивания дистрибутивов и дополнительного ПО.

На сервере баз данных должна быть установлена ОС Debian 10. Для настройки сервера, установки и настройки дополнительного ПО и базы данных, необходимо выполнить следующие шаги:

- 1) Установка Docker:
- − Апдейт репозитория sudo apt-get update;

− Установка зависимостей sudo apt-get install apt-transport-https ca-certificates curl gnupg lsb-release

− Добавление ключа curl -fsSL https://download.docker.com/linux/debian/gpg | sudo gpg --dearmor -o /usr/share/keyrings/docker-archive-keyring.gpg

− Установка репозитория echo "deb [arch=amd64 signedby=/usr/share/keyrings/docker-archive-keyring.gpg]

https://download.docker.com/linux/debian \

− \$(lsb\_release -cs) stable" | sudo tee /etc/apt/sources.list.d/docker.list > /dev/null

− Установка sudo apt-get update && sudo apt-get install docker-ce docker-ce-cli containerd.io;

− Проверка установки sudo docker run hello-world.

2) Извлечь архив waste-cadastre.tar.gz в папку  $\sim$ /waste-cadastre;

3) Инициализировать docker swarm mode - docker swarm init

4) Собираем пользовательскую часть - docker build --tag \$FRONTEND\_CONTAINER

\_IMAGE;

5) Собираем бек - cd ~/waste-cadastre/cadastre-back && docker build --pull --tag \$BACKEND\_CONTAINER\_IMAGE;

6) Удаляем существующий стек - docker stack rm "cadastre\_master";

7) Собираем стек - docker stack deploy -c ~/waste-cadastre/docker/deploy/develop.yml "cadastre\_master".

Для установки программного обеспечения АИС РТСОО должен иметься доступ из сервера во внешнюю сеть для автоматического скачивания дистрибутивов и дополнительного ПО.

На сервере баз данных должна быть установлена ОС Debian 9. Для настройки сервера БД, установки дополнительного ПО, настройки дополнительного ПО и базы данных, необходимо выполнить следующие шаги:

1) зайти на сервер БД;

2) скопировать в папку /root скрипт db.sh;

3) положить в сеть файл БД «rssobase.sql.gz»;

4) выполнить команды:

− chmod 755 db.sh

− ./db.sh.

На сервере приложений должна быть установлена ОС Debian 9. Для настройки сервера приложений, установки дополнительного ПО, настройки дополнительного ПО, развертывания

АИС РТСОО и настройки АИС РТСОО необходимо выполнить следующие шаги:

1) зайти на сервер приложений;

- 2) положить в папку /root скрипт logic.sh;
- 3) проложить в сеть файл архива АИС РТСОО «rsso.tar.gz»;
- 4) выполнить команды:
- − chmod 755 logic.sh;
- − ./logic.sh 10.14.127.21 (IP-адрес 10.14.127.21 указан для примера, при установке надо указать реальный IP-адрес сервера БД).

Для настройки сервера приложений, установки дополнительного ПО, настройки дополнительного ПО, развертывания АИС РТСОО и настройки АИС РТСОО необходимо выполнить следующие шаги:

- 8) зайти на сервер приложений;
- 9) положить в папку /root скрипт calc.sh.

Загрузка данных и программ АСУ УО для клиентского компьютера заключается в установке браузера Google Chrome, которая скрыта от пользователя АСУ УО, осуществляется в автоматическом режиме программой установки с сайта разработчика браузера и не требует от администратора никаких дополнительных действий, кроме основных:

− запустить на выполнение файл ChromeSetup.exe на персональном компьютере пользователя при активном подключении данного компьютера к интернету;

− дождаться завершения его работы.

Для загрузки данных и программ АСУ УО на сервер необходимо выполнить следующие шаги:

- а) Установить операционную систему Debian 9.4;
- б) Установить следующее системное программное обеспечение:
- − Docker Swarm;
- − СУБД PostgreSQL 9.6;
- − Веб сервер Nginx;
- − СУБД Redis используется для задач;
- − Python-приложение;
- − балансировщик нагрузок Traefik.
- в) Установить и настроить ПО АСУ УО:
- − в PostgreSQL создать базу данных asu, пользователь asu;
- − создать системного пользователя work и виртуальное окружение /home/work/venv (используется для сервиса uwsgi);
- − создать каталог бекэнда /opt/asuothodi;
- − создать каталог фронтэнда /opt/asu\_web.

#### <span id="page-16-0"></span>**4 ОПИСАНИЕ ОПЕРАЦИЙ**

#### **4.1 АИС РКО**

<span id="page-16-1"></span>Программный администратор АИС РКО имеет доступ к разделу «Администрирование», расположенному в главном меню АИС РКО и необходимому для реализации различных задач по настройке Системы.

В разделе «Администрирование» пользователь Системы с ролью программного администратора может осуществлять следующие действия:

- − настраивать статусы отчетов;
- − настраивать переходы статусов;
- − формировать роли пользователей с набором прав;
- − загружать список лицензий в Систему;
- − загружать и экспортировать список кодов ФККО в Систему.

#### **4.1.1 Просмотр статусов отчета**

<span id="page-16-2"></span>В Системе предусмотрен функционал создания, настройки и редактирования статусов отчетов, а также переходов между ними. Для перехода на страницу просмотра статусов необходимо выбрать раздел «Администрирование» - подраздел «Статусы» в соответствии с рисунком [1](#page-16-3) (возможный набор статусов в Системе).

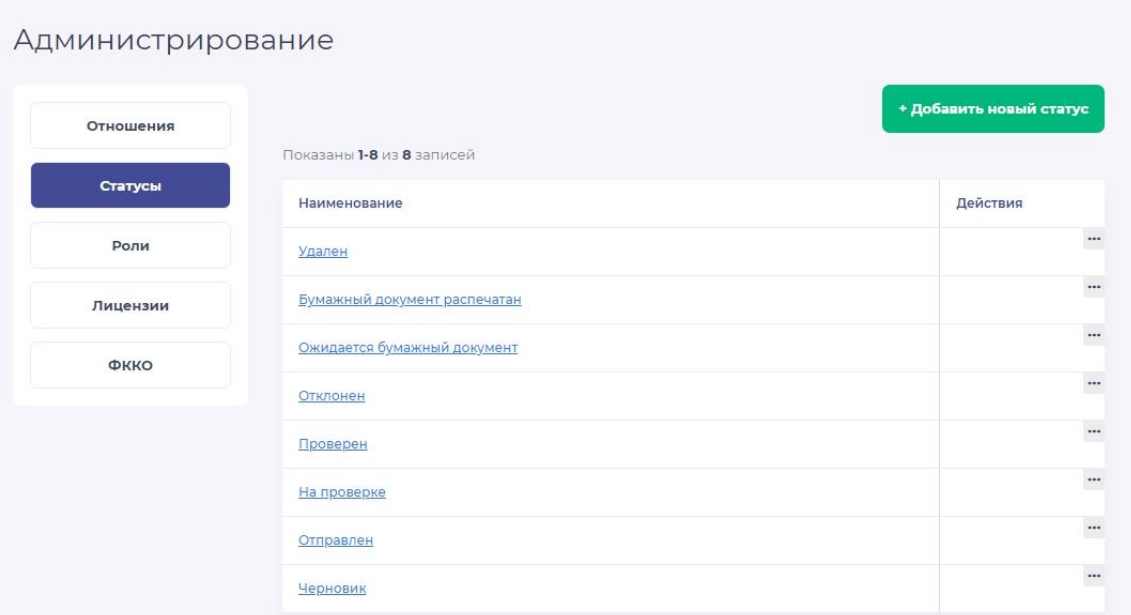

<span id="page-16-3"></span>Рисунок 1 – Раздел «Администрирование», страница «Статусы», общий вид

#### **4.1.2 Добавление и редактирование статуса отчета**

<span id="page-17-0"></span>Для добавления нового статуса необходимо нажать кнопку «Добавить новый статус» и в открывшемся окне указать значимое название, после чего нажать на кнопку «Сохранить» [\(Рисунок 2\)](#page-17-1). Новый статус будет добавлен в список.

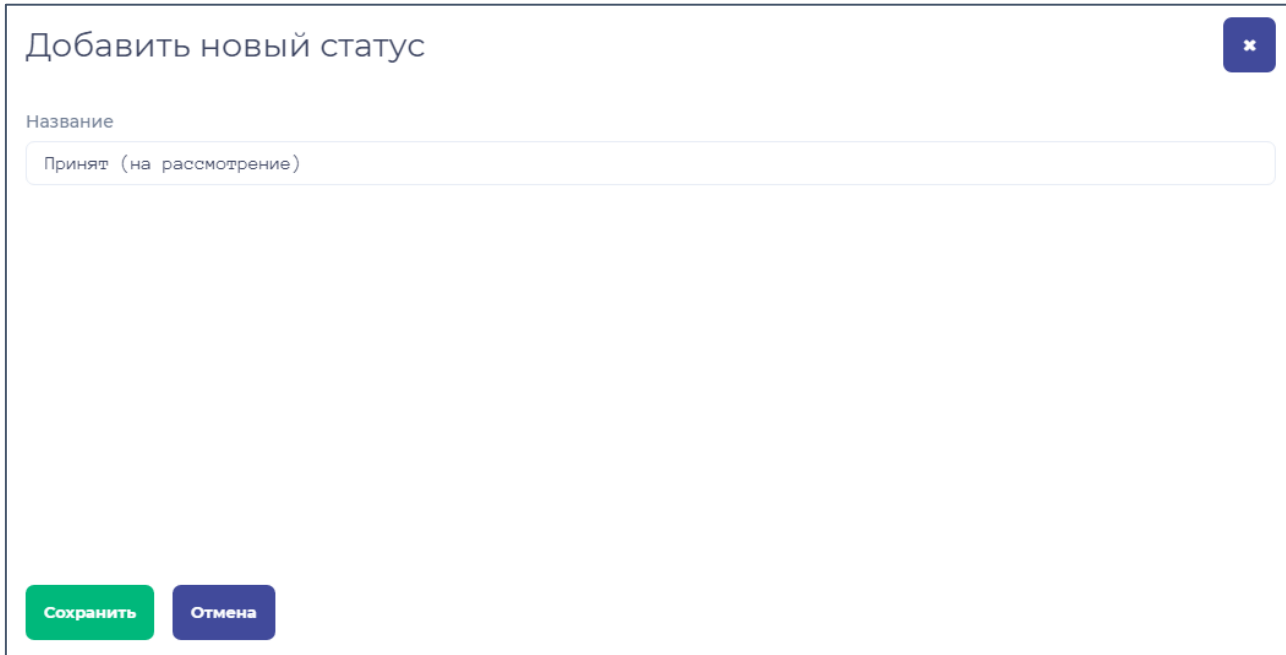

Рисунок 2 – Добавление нового статуса в Систему

<span id="page-17-1"></span>Для редактирования статуса необходимо на странице просмотра статусов выбрать нужную строку, нажать на наименование статуса и в открывшейся форме отредактировать название, после чего сохранить форму [\(Рисунок 3\)](#page-17-2).

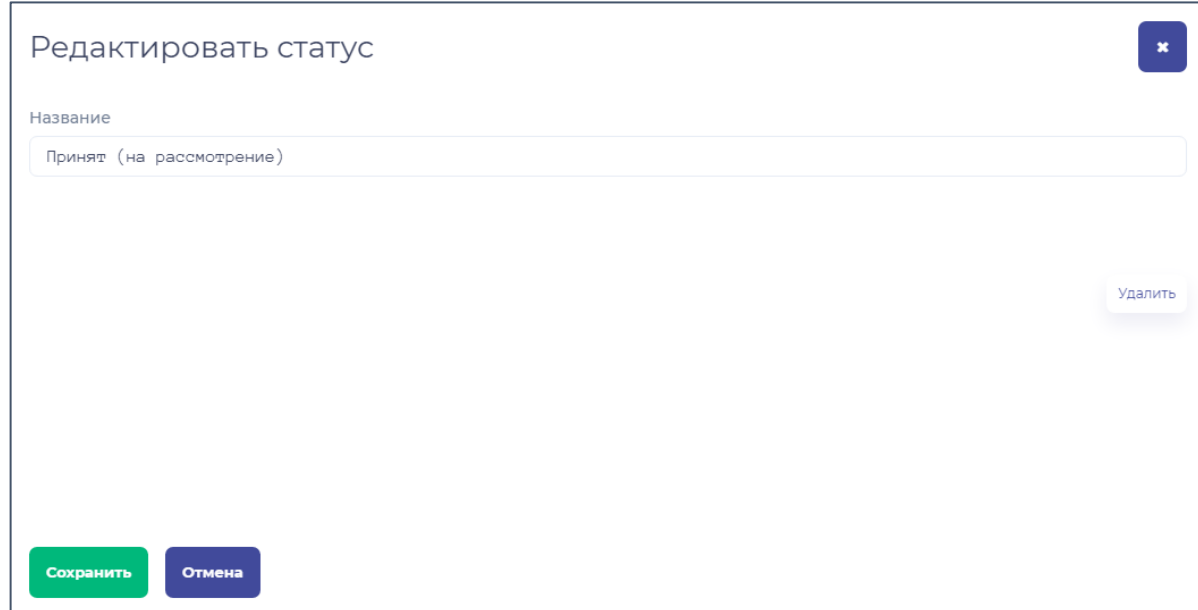

<span id="page-17-2"></span>Рисунок 3 – Редактирование статуса

#### **4.1.3 Удаление статуса**

<span id="page-18-0"></span>Для того чтобы удалить статус из Системы, необходимо в разделе администрирования на странице «Статусы» выбрать необходимый статус, нажав на символ «…» в столбце «Действия» данного статуса, и в выпадающем списке выбрать опцию «Удалить»

[\(Рисунок 4\)](#page-18-3).

| Наименование             | Действия |               |
|--------------------------|----------|---------------|
| Принят (на рассмотрение) |          | $$<br>Удалить |
|                          |          | ----          |

Рисунок 4 – Удаление статуса из Системы

#### <span id="page-18-3"></span>**4.1.4 Просмотр связей между статусами**

<span id="page-18-1"></span>Для того чтобы просмотреть список связей между статусами, созданных в Системе, необходимо нажать на кнопку «Администрирование», расположенную в главном меню Системы, и выбрать подраздел «Отношения» [\(Рисунок 5\)](#page-18-4). В результате откроется страница просмотра отношений между статусами.

| Администрирование |             |                           |             |             |                                   |                        |
|-------------------|-------------|---------------------------|-------------|-------------|-----------------------------------|------------------------|
| Отношения         |             | Показаны 1-4 из 4 записей |             |             |                                   | + Добавить новую связь |
| Статусы           | Код         | Наименование              | Исходный    | Целевой     | Текст запроса на<br>подтверждение | Действия               |
| Роли              | 44          | Отклонить                 | На проверке |             | Есть замечания?                   | $\cdots$               |
| Лицензии          | 33          | Проверен                  | На проверке | Проверен    | Все хорошо?                       | $\ddotsc$              |
| ФККО              | 22          | На проверку               | Отправлен   | На проверке |                                   | $\cdots$               |
|                   | $_{\rm 11}$ | Отправить                 | Черновик    | Отправлен   | Отправить?                        | $\ddotsc$              |

Рисунок 5 – Тестовый вариант отношений между статусами

#### <span id="page-18-4"></span>**4.1.5 Создание новой связи между статусами**

<span id="page-18-2"></span>Для того чтобы сформировать новую связь между статусами, необходимо нажать на кнопку «Добавить новую связь» и заполнить поля в открывшейся странице добавления связи в соответствии с рисунком [6.](#page-19-0)

В поле «Код перехода» необходимо указать понятный администратору код перехода между статусами, например, набор цифр или порядковый номер в группе связей.

В поле «Название» необходимо указать понятное пользователю название перехода между статусами.

В поле «Исходный статус» следует выбрать статус, который будет начальным в данной связи, и целевой статус в поле «Целевой статус». Если отчет находится в исходном статусе, то после настройки данной связи пользователь с соответствующими правами сможет менять его на указанный целевой для выполнения сценария подачи и проверки отчета.

В поле «Текст подтверждения» добавляется текст, который будет выводиться пользователю при смене статуса во всплывающем окне подтверждения.

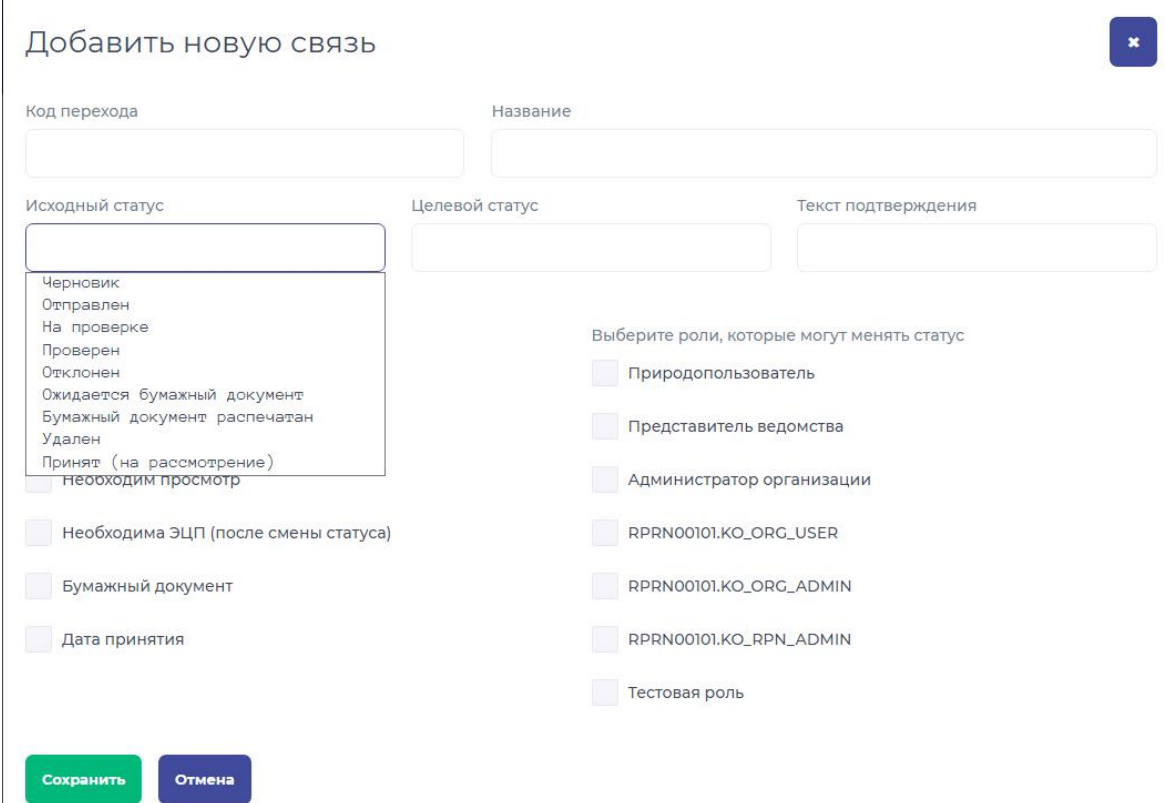

Рисунок 6 – Добавление новой связи между статусами

<span id="page-19-0"></span>Для более тонкой настройки в форме предусмотрено два блока: «Требования» и «Роли, которые могут менять статус» [\(Рисунок 7\)](#page-20-0).

#### Добавить новую связь

Отмена

Сохранить

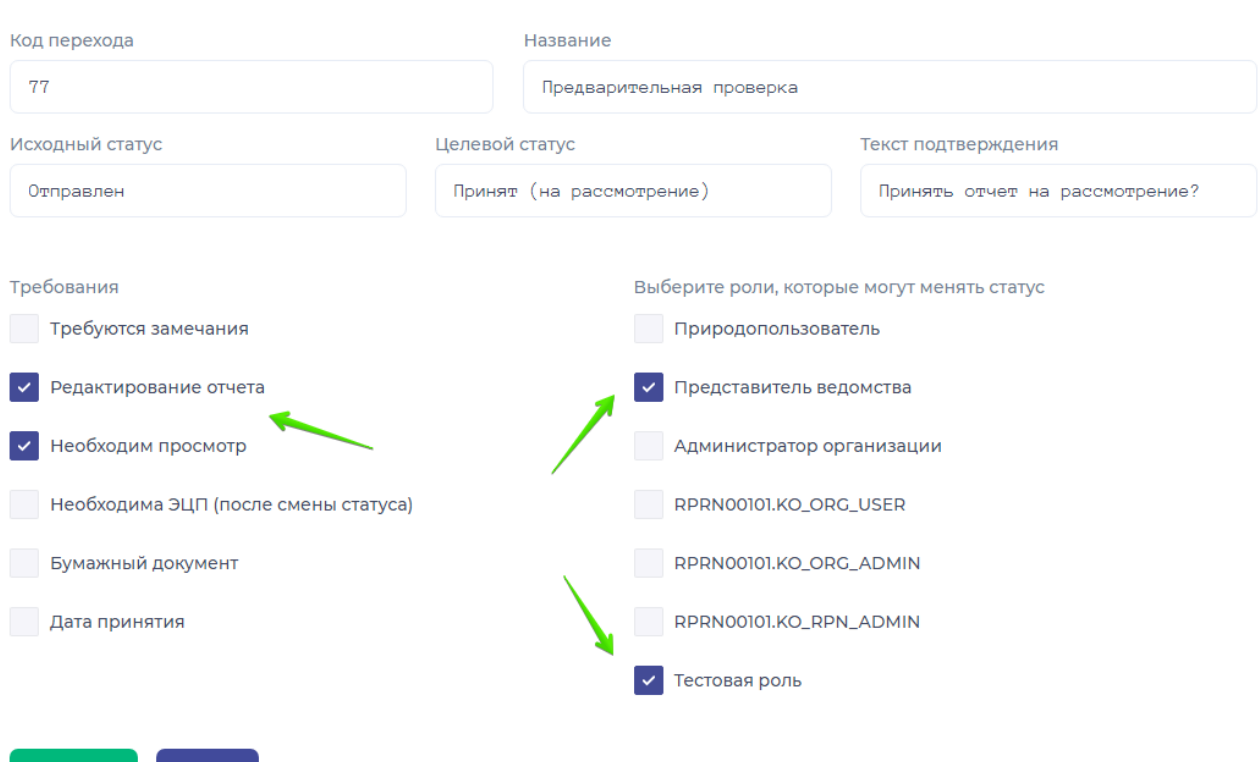

Рисунок 7 – Дополнительные настройки новой связи (тестовый пример)

<span id="page-20-0"></span>Блок «Требования» включает в себя следующие параметры, для активации которых следуют поставить флаг в соответствующие чекбоксы:

− «Требуются замечания» обычно ставится при отклонении отчета и обязывает проверяющего указать причину отклонения в модальном окне, которое будет открыто при смене статуса;

− «Редактирование отчета» дает право пользователю, который меняет статус, иметь возможность редактировать отчет в его исходном статусе. Эта функция может быть полезна, если проверяющему необходимо дать возможность самостоятельно вносить изменения в отчет пользователя в его исходном статусе;

«Необходим просмотр» подразумевает обязательный просмотр содержимого отчета перед сменой статуса (статус не будет выводиться на странице «Отчеты»);

− «Необходима ЭЦП (после смены статуса)» используется в случае, когда пользователь отправляет отчет на проверку и одновременно с этим обязан подписать его ЭЦП;

− «Бумажный документ» делает возможной печать отчета;

«Дата принятия» записывает в базу данных дату смены статуса отчета при создании связи для принимаемого или отклоняемого.

В блоке «Роли, которые могут менять статус» указываются те роли, представители которых которые получают доступ к смене статуса отчета с указанным исходным статусом. Так, на рисунке [7](#page-20-0) права на смену статуса отчета с Отправлен на Принят (на рассмотрение) получает только Представитель ведомства (проверяющий) и пользователь с тестовой ролью. После сохранения связи она добавляется в таблицу связей [\(Рисунок 8\)](#page-21-0).

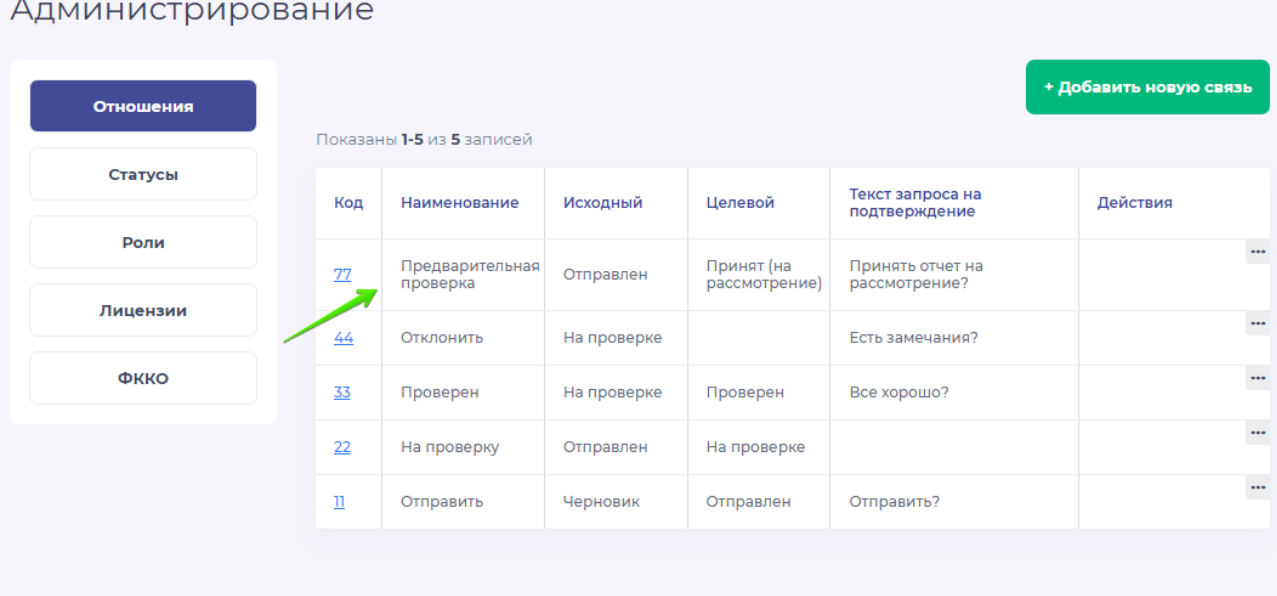

Рисунок 8 – Добавленная связь между статусами

<span id="page-21-0"></span>При создании схемы связей следует учесть, что в Системе обязательно должен быть исходный статус отчета (Черновик) и конечные статусы. Каждый из существующих статусов должен иметь хотя бы одну связь.

В Системе будут использованы предварительно настроенные и полностью функциональные статусы и переходы между ними. Создавать новые статусы или редактировать следует только при кардинальной смене процесса отправки и приема отчетности в Системе.

Текущая схема смены статусов в Системе отображена на рисунке [9.](#page-22-1)

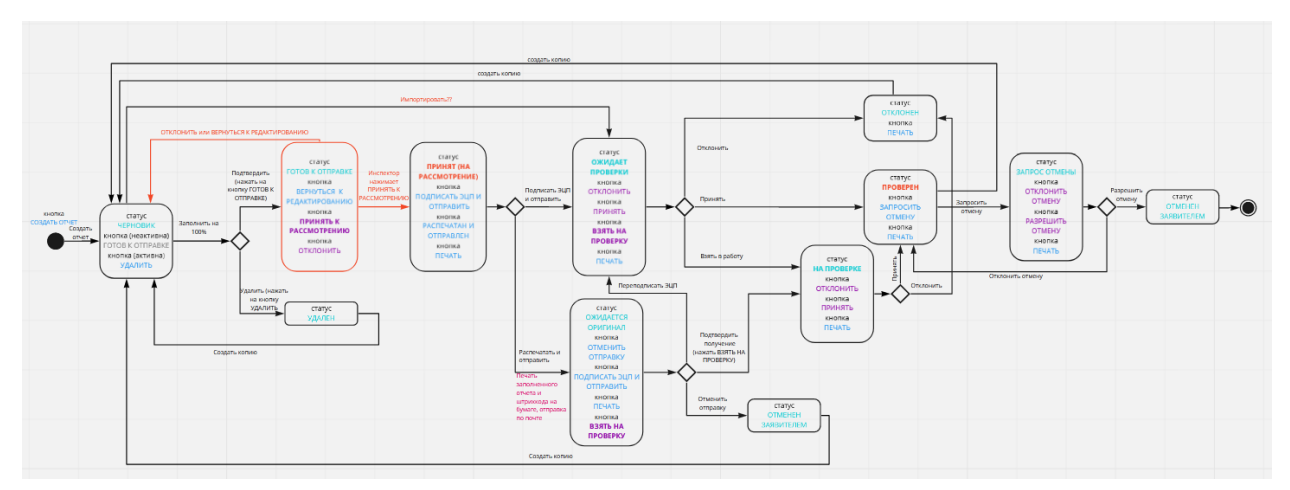

Рисунок 9 – Схема смены статусов

#### <span id="page-22-1"></span>**4.1.6 Просмотр списка ролей**

<span id="page-22-0"></span>Для того, чтобы просмотреть список ролей, созданных в Системе, необходимо перейти в раздел «Администрирование» - подраздел «Роли» [\(Рисунок 10\)](#page-22-2).

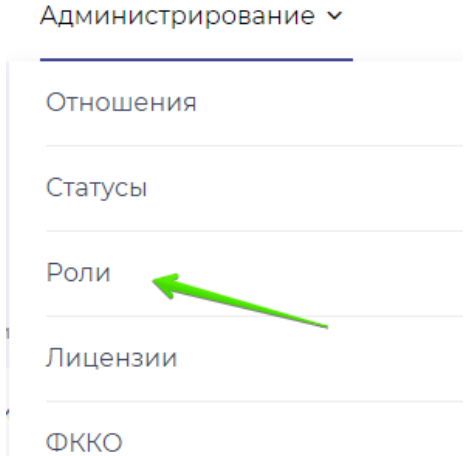

Рисунок 10 – Кнопка «Администрирование»

<span id="page-22-2"></span>В результате откроется раздел администрирования, состоящий из меню раздела для перехода между страницами Системы, и окна, на котором отображается выбранная страница настроек.

Пользователь в данном разделе может:

- − создавать список ролей;
- вводить набор прав для каждой роли (ограничивая или разрешая таким образом доступ к тому или иному функционалу Системы);
- назначать каждому пользователю произвольное количество ролей в зависимости от функциональных и должностных обязанностей соответствующего пользователя.

Подсистема администрирования обеспечивает принцип объединения прав: в том случае, если пользователю назначено несколько ролей, он обладает всей совокупностью прав данных ролей

Для просмотра ролей пользователей, созданных в Системе, необходимо выбрать элемент меню «Роли» (в соответствии с рисунком [11\)](#page-23-1).

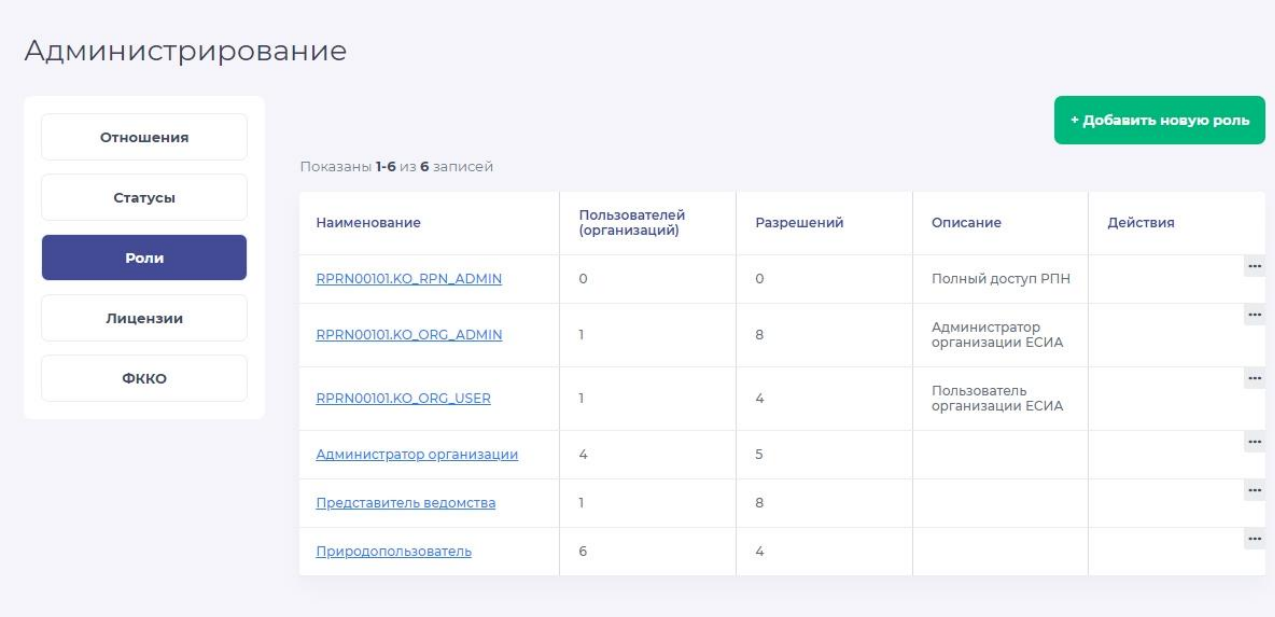

Рисунок 11 – Общий вид страницы «Роли» в разделе администрирования

#### <span id="page-23-1"></span>**4.1.7 Добавление новой роли в Систему**

<span id="page-23-0"></span>Для того, чтобы создать новую роль в Системе, необходимо на странице «Роли» нажать на кнопку «Добавить новую роль». В результате откроется форма добавления роли, приведенная на рисунке [12.](#page-24-0)

#### Добавить новую роль

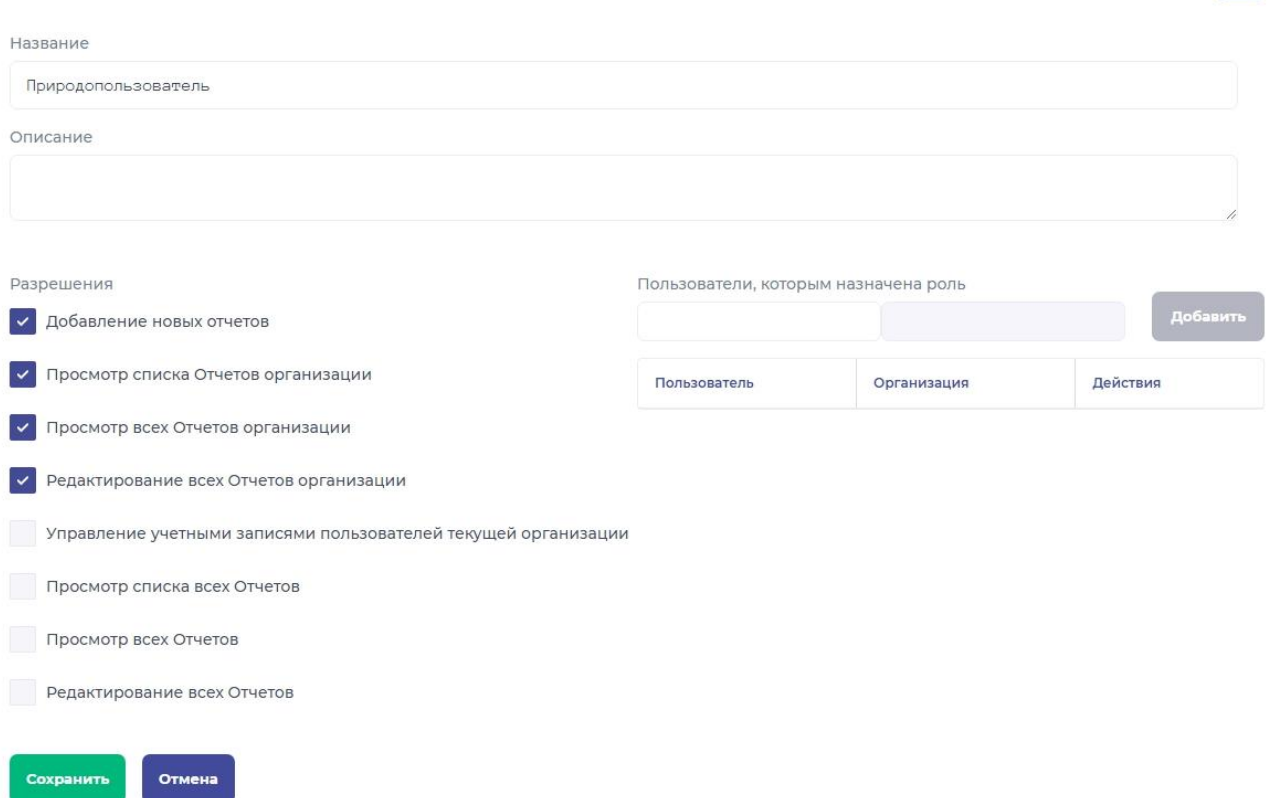

#### Рисунок 12 – Добавление новой роли в Систему

<span id="page-24-0"></span>В открывшейся форме необходимо заполнить обязательное поле «Название», а также установить отметки в соответствующих чекбоксах в блоке «Разрешения». Например, в том случае, если у пользователей, которым будет назначена создаваемая роль, должны быть стандартные права в рамках организации, то следует оставить активированными чекбоксы по умолчанию («Добавление новых отчетов», «Просмотр списка Отчетов организации», «Просмотр всех отчетов организации», «Редактирование всех отчетов организации»). При необходимости расширить возможности до уровня администратора организации следует активировать чекбокс «Управление учетными записями пользователей текущей организации», и т. д. «Просмотр списка всех отчетов» дает возможность просматривать список всех существующих отчетов в системе; «Просмотр отчетов» дает доступ для просмотра содержимого всех отчетов в системе» «Редактирование всех Отчетов» дает пользователю возможность редактировать все отчеты в Системе (при условии подходящего статуса отчета).

Для назначения создаваемой роли пользователю Системы необходимо в строке поиска «Пользователи, которым назначена роль», начать вводить адрес электронной почты пользователя Системы и выбрать соответствующий вариант в выпадающем списке, после чего нажать на кнопку «Добавить» (в соответствии с рисунком [13\)](#page-25-0). На роль может быть назначено неограниченное количество пользователей.

| Пользователи, которым назначена роль |                              | Добавить |
|--------------------------------------|------------------------------|----------|
| Пользователь                         | Организация                  | Действия |
| @test.ru                             | ООО "БОЛЬШАЯ ТРОЙКА<br>TECT" |          |
| @user1.ru                            | ООО "БОЛЬШАЯ ТРОЙКА"         |          |
| @user2.ru                            | ООО "БОЛЬШАЯ ТРОЙКА"         | $\cdots$ |
| @yandex.ru                           | ООО "БОЛЬШАЯ ТРОЙКА"         |          |
| @inbox.ru                            | OOO "TECTOBAЯ"               |          |
| @mail.ru                             | <b>OOO "TECTOBAЯ"</b>        |          |

Рисунок 13 – Назначение создаваемой роли пользователем Системы

<span id="page-25-0"></span>По завершении добавления пользователей на создаваемую роль следует нажать на кнопку «Сохранить».

Пользователи, которые регистрируются в Системе с помощью электронной почты, автоматически получают роль Природопользователь со стандартным набором прав (создание отчета, просмотр своих отчетов, просмотр списка своих отчетов, редактирование своих отчетов).

Пользователи, которые входят в Систему через ЕСИА с правами пользователя организации, автоматически получают роль Пользователь организации ЕСИА со стандартным набором прав, а также возможностью просматривать отчеты других пользователей, привязанных к их организации.

Пользователи, которые входят в Систему через ЕСИА с правами администратора организации, автоматически получают роль Администратор организации ЕСИА с расширенным набором прав, позволяющим, помимо стандартных действий, редактировать отчеты других пользователей своей организации, а также блокировать неподтвержденные аккаунты.

Пользователи, которые входят в Систему через ЕСИА с правами полного доступа, автоматически получают роль Полный доступ РПН и обладают правами проверяющего.

#### **4.1.8 Удаление роли**

<span id="page-26-0"></span>Для того чтобы удалить роль пользователя из Системы, необходимо в разделе администрирования на странице «Роли» выбрать необходимую роль, нажав на символ «…» в столбце «Действия» данной роли и в выпадающем списке выбрать опцию «Удалить» [\(Рисунок 14\)](#page-26-2).

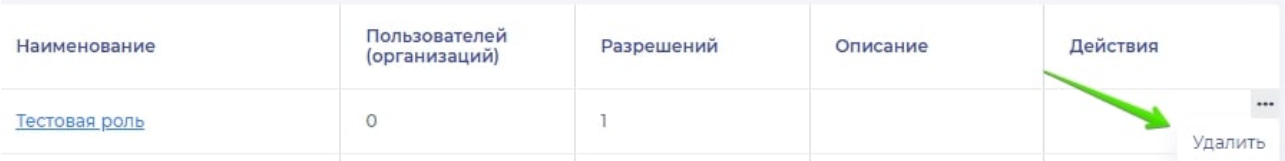

Рисунок 14 – Удаление роли из Системы

#### <span id="page-26-2"></span>**4.1.9 Загрузка лицензий**

<span id="page-26-1"></span>Для того чтобы загрузить список лицензий в Систему, следует нажать на кнопку «Администрирование», расположенную в главном меню Системы, и выбрать подраздел «Лицензии» (в соответствии с рисунком [15\)](#page-26-3).

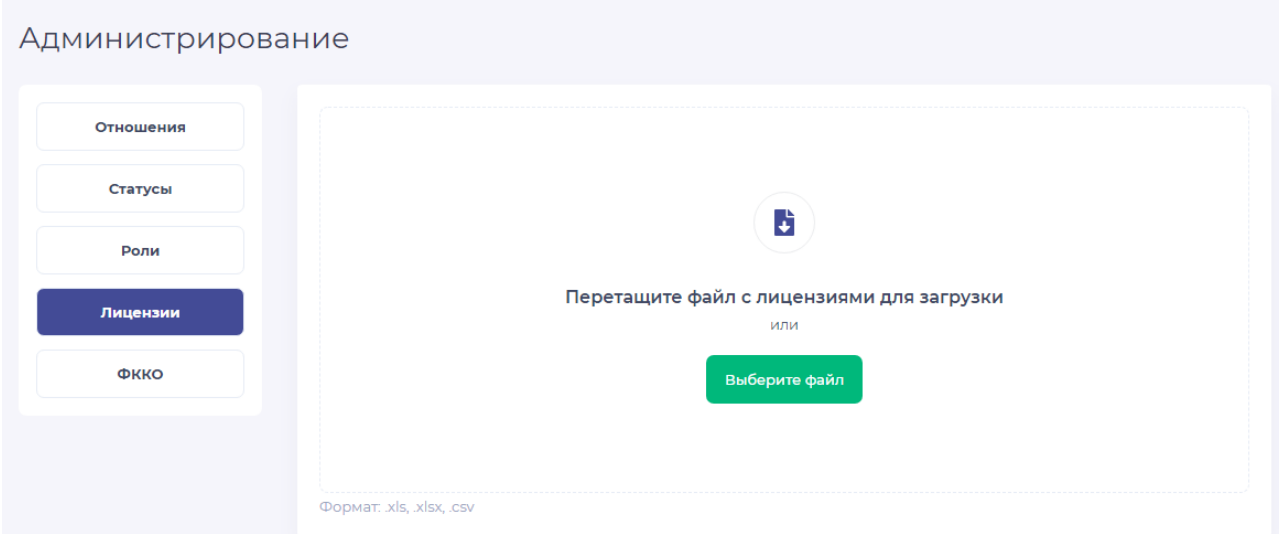

Рисунок 15 – Общий вид страницы «Лицензии» в разделе администрирования

<span id="page-26-3"></span>Для загрузки списка лицензий в Систему необходимо нажать на кнопку «Выберите файл» и выбрать заранее подготовленный файл с лицензиями в формате .xlsx или .csv на компьютере пользователя. После выбора необходимого файла следует нажать на кнопку «Загрузить» и дождаться окончания загрузки файла в Систему [\(Рисунок 16\)](#page-27-0).

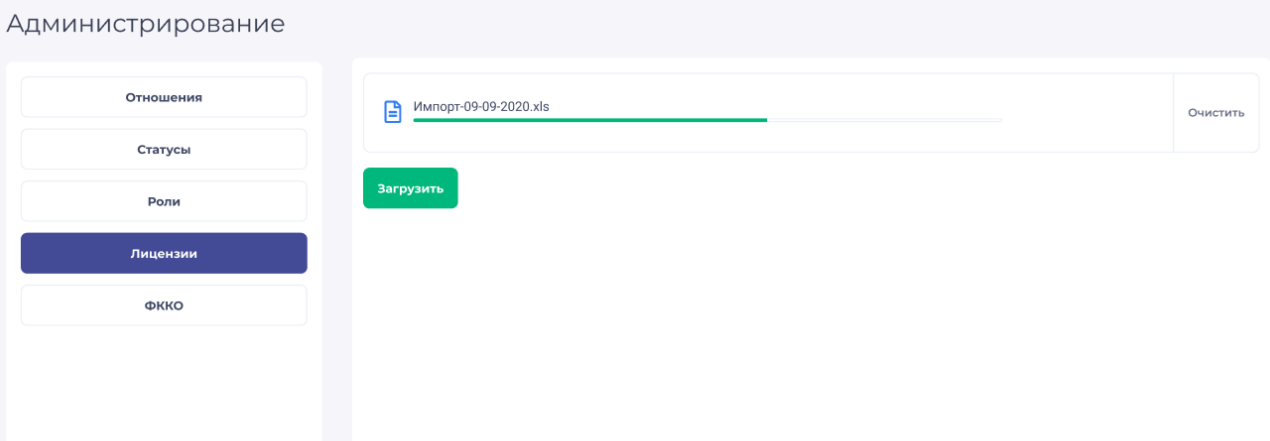

Рисунок 16 – Загрузка файла с лицензиями в Систему, кнопка «Очистить»

<span id="page-27-0"></span>Во время загрузки файла с лицензией в Систему, а также после осуществления загрузки пользователь может нажать на кнопку «Очистить», расположенную в строке загруженного файла с лицензиями для удаления выбранных из Системы [\(Рисунок 16\)](#page-27-0).

Загруженные в Систему лицензии используются в отчетах пользователей в разделе Лицензии или в форме добавления лицензии при заполнении договора. Загрузка файла с кодами ФККО в Систему

Для того чтобы загрузить необходимый файл, содержащий данные кодов ФККО, в Систему, следует нажать на кнопку «Администрирование», расположенную в главном меню Системы, и перейти в раздел «ФККО» (в соответствии с рисунком [17\)](#page-27-1).

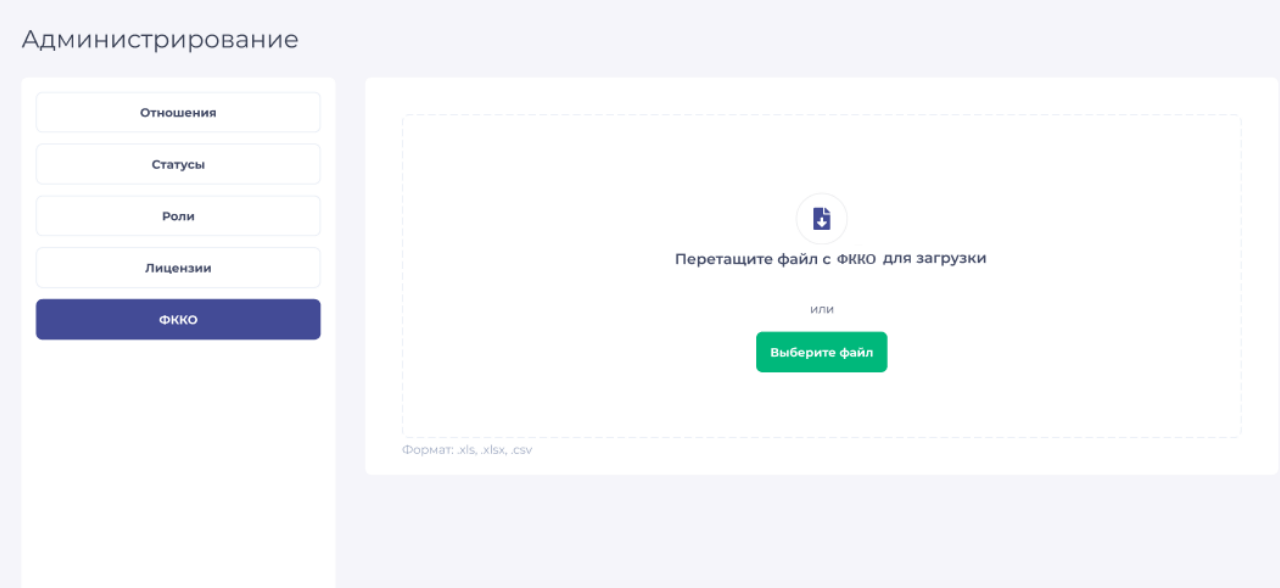

<span id="page-27-1"></span>Рисунок 17 – Общий вид страницы «ФККО» в разделе администрирования до загрузки файла

28

Для загрузки нового файла, содержащего данные кодов ФККО, в Систему, необходимо нажать на кнопку «Выберите файл» и выбрать заранее подготовленный файл с данными кодов ФККО в формате .xlsx или .csv на компьютере пользователя. После выбора необходимого файла следует нажать на кнопку «Загрузить» и дождаться окончания загрузки райла файла в Систему [\(Рисунок 18\)](#page-28-1).

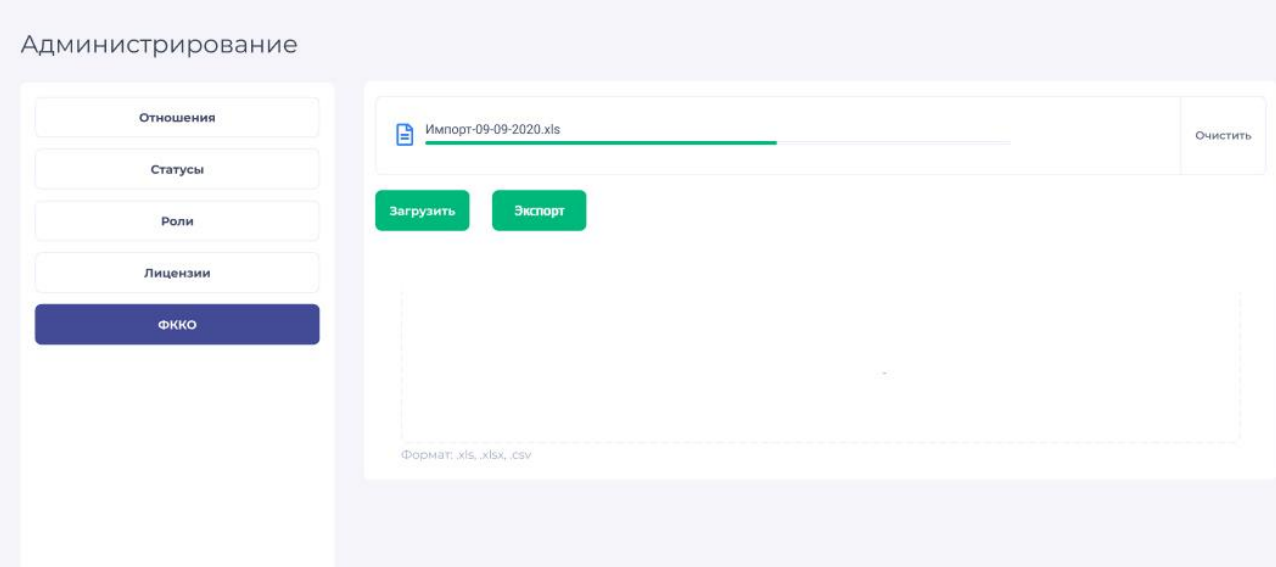

Рисунок 18 – Загрузка файла с данными кодов ФККО в Систему, кнопка «Очистить»

<span id="page-28-1"></span>Во время загрузки файла с данными кодов ФККО в Систему, а также после осуществления загрузки пользователь может нажать на кнопку «Очистить», расположенную в строке загруженного файла для удаления выбранного файла из Системы [\(Рисунок 18\)](#page-28-1).

При необходимости отредактировать файл пользователь может сохранить его себе на компьютер, нажав кнопку «Экспорт». Отредактировав файл с учетом формата, пользователь может загрузить его в систему через кнопку «Загрузить». Данные по ФККО будут обновлены в Системе. При редактировании файла не рекомендуется менять ID записи.

#### **4.1.10 Общие правила работы в подсистеме администрирования Nova**

<span id="page-28-0"></span>Для просмотра, создания, редактирования и удаления параметров Системы используется подсистема администрирования Nova. Для того, чтобы авторизоваться в подсистеме администрирования пользователь должен ввести логин и пароль своего аккаунта на странице входа в подсистему в соответствии с рисунком [19.](#page-29-0)

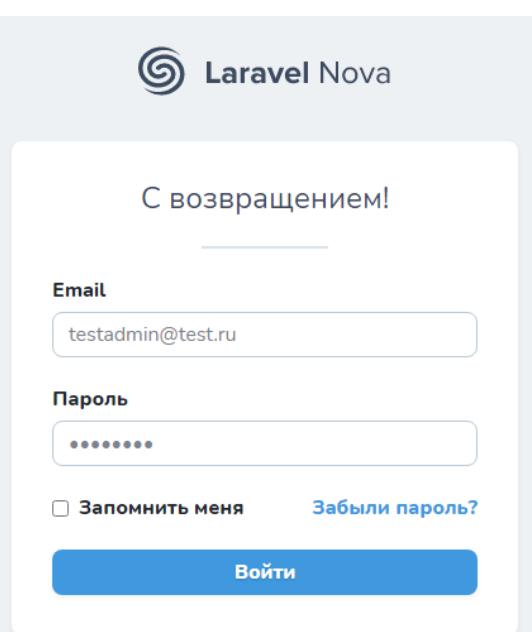

Рисунок 19 – Форма входа в подсистему администрирования Nova

<span id="page-29-0"></span>После входа в подсистему пользователь попадает на главную страницу, где в левом столбце выведены доступные для просмотра и редактирования опции [\(Рисунок 20\)](#page-29-1).

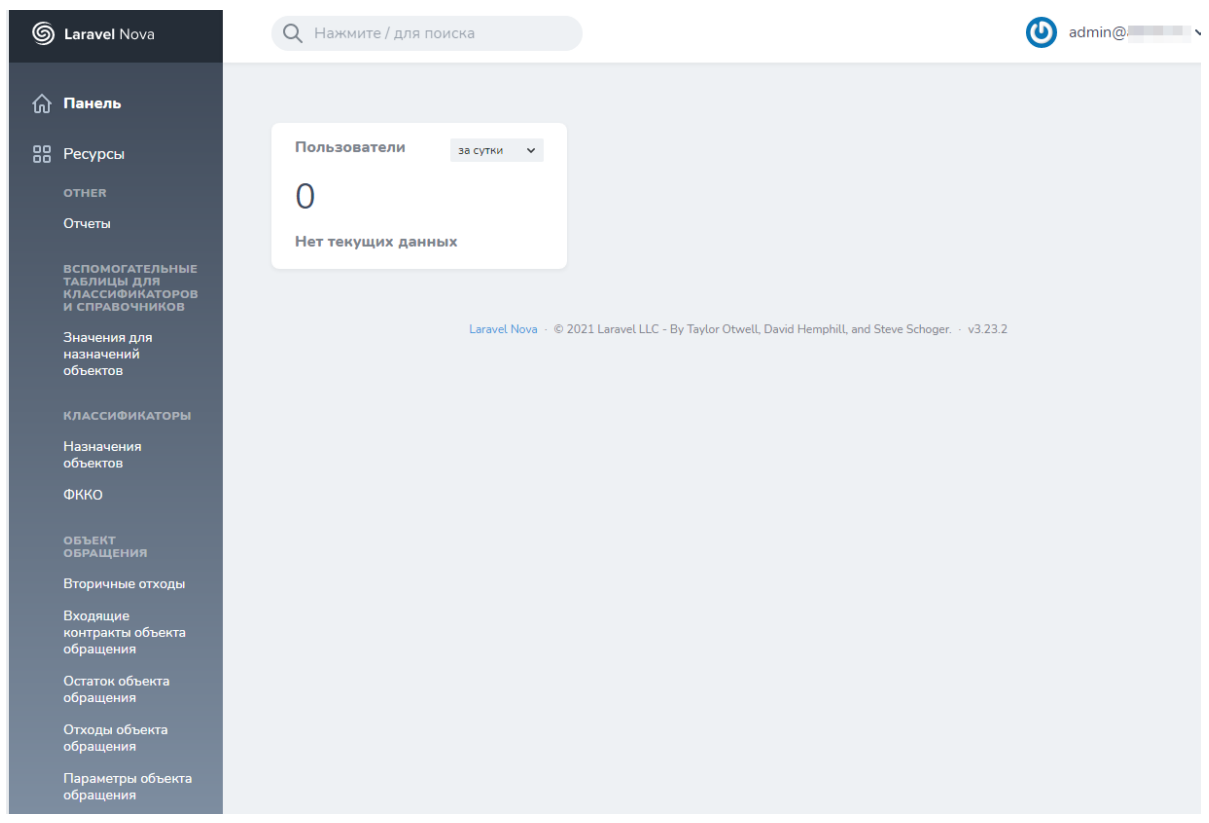

Рисунок 20 – Главная страница подсистемы администрирования Nova

<span id="page-29-1"></span>Подсистема администрирования Nova включает в себя все основные формы, классификаторы, таблицы и справочники, используемые в Системе. Доступные ресурсы включают в себя меню:

‒ «Отчеты пользователей» с разделом «Отчеты». Раздел заполняется автоматически при создании отчета пользователем;

‒ «Вспомогательные таблицы для классификаторов и справочников» с разделом «Значения для назначений объектов». Раздел заполняется заранее перед запуском Системы;

‒ «Классификаторы». Раздел «Назначения объектов» заполняется заранее перед запуском Системы, радел «ФККО» заполняется заранее перед запуском Системы;

‒ «Объект обращения» с разделами «Вторичные отходы», «Входящие контракты объекта обращения», «Остаток объекта обращения», «Отходы объекта обращения», «Параметры объекта обращения», «Передано на другой свой объект», «Передано на другой чужой объект», «Передано на технологию», «Продукты объекта обращения», «Установки» полностью состоит из данных, которые вводит пользователь в соответствующие формы при создании объекта «Объект обращения с отходами»;

‒ «Объект транспортирования» с разделами «Входящие договора», «Исходящие договора», «Остаток» полностью состоит из данных, которые вводит пользователь в соответствующие формы при создании объекта «Транспортирование между чужими объектами»;

‒ «Отчеты» с разделом «Аналитические отчеты» заполняется администратором или разработчиком и формирует раздел «Аналитика» в веб-форме Системы;

‒ «Справочники» с разделами «Агрегатные состояния», «ОКЕИ», «ОКПД», «Основания использования объектов», «Раздел ОКПД», «Справочник объектов», «Статусы отчетов», «Статусы паспорта отхода», «Технологии», «Тип организации», «Тип передачи», «Тип предприятия», «Типы объектов» и «Цели передачи» заполняются заранее перед запуском Системы;

‒ «Таблицы» с разделами «Вспомогательные таблицы для классификаторов и справочников», «Лицензии», которые заполняются заранее перед запуском Системы. Разделы «Объекты в отчетах», «Организации пользователей», «Остатки по контрактам», «Компонентный состав», «Отходы организаций», «Пользователи» и «Справочник организаций отходообразователей» формируются пользователями в процессе эксплуатации Системы.

Также предусмотрен функционал ограничения количества поданных отчетов в соответствующем разделе.

Просмотр, создание, редактирование и удаление записей происходит в соответствии со следующими общими правилами:

‒ для перехода в нужный раздел используется переход по соответствующей ссылке в меню «Ресурсы» в левой части страницы;

‒ для поиска по записям используется поисковая строка, расположенная под наименованием раздела [\(Рисунок 21\)](#page-31-0);

‒ для создания записи используется кнопка «Создать [наименование раздела]» в правой верхней части страницы просмотра данных раздела [\(Рисунок 21\)](#page-31-0).

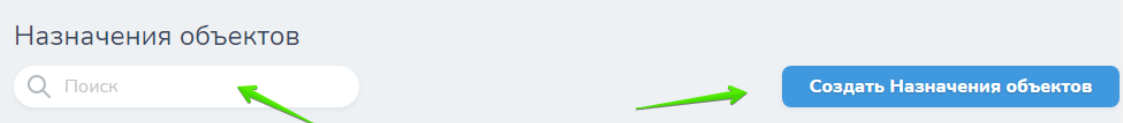

Рисунок 21 – Строка поиска и кнопка создания записи в разделе

<span id="page-31-0"></span>‒ для просмотра, редактирования и удаления записи используется кнопки в правой части строки [\(Рисунок 22\)](#page-31-1);

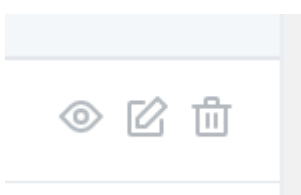

Рисунок 22 – Кнопки «Просмотр», «Редактировать», «Удалить»

<span id="page-31-1"></span>‒ отредактировать и удалить запись можно также находясь на странице просмотра записи с помощью кнопок «Удалить» и «Редактировать» в правой верхней части страницы [\(Рисунок 23\)](#page-31-2).

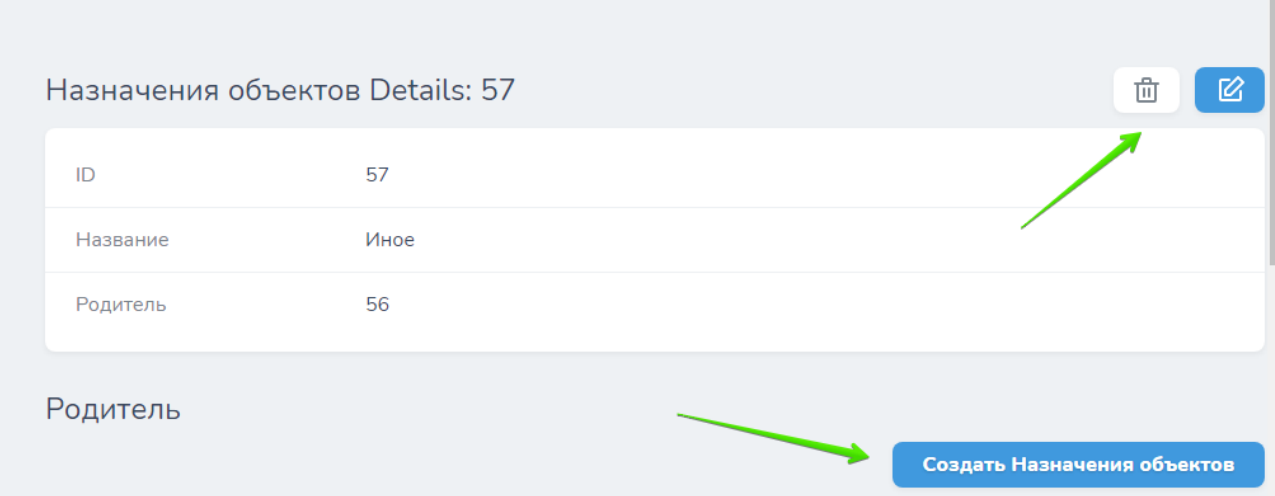

<span id="page-31-2"></span>Рисунок 23 – Кнопки «Удалить», «Редактировать» и «Создать [запись]» на странице просмотра выбранной записи

Создание новой записи также возможно с помощью кнопки «Создать [название записи]» на странице просмотра выбранной записи [\(Рисунок 23\)](#page-31-2).

#### **4.1.11 Работа с кодами ФККО**

<span id="page-32-0"></span>Для перехода в раздел просмотра и редактирования кодов ФККО следует в меню «Классификаторы» нажать на строку «ФККО», после чего откроется таблица всех загруженных в систему кодов ФККО [\(Рисунок 24\)](#page-32-1).

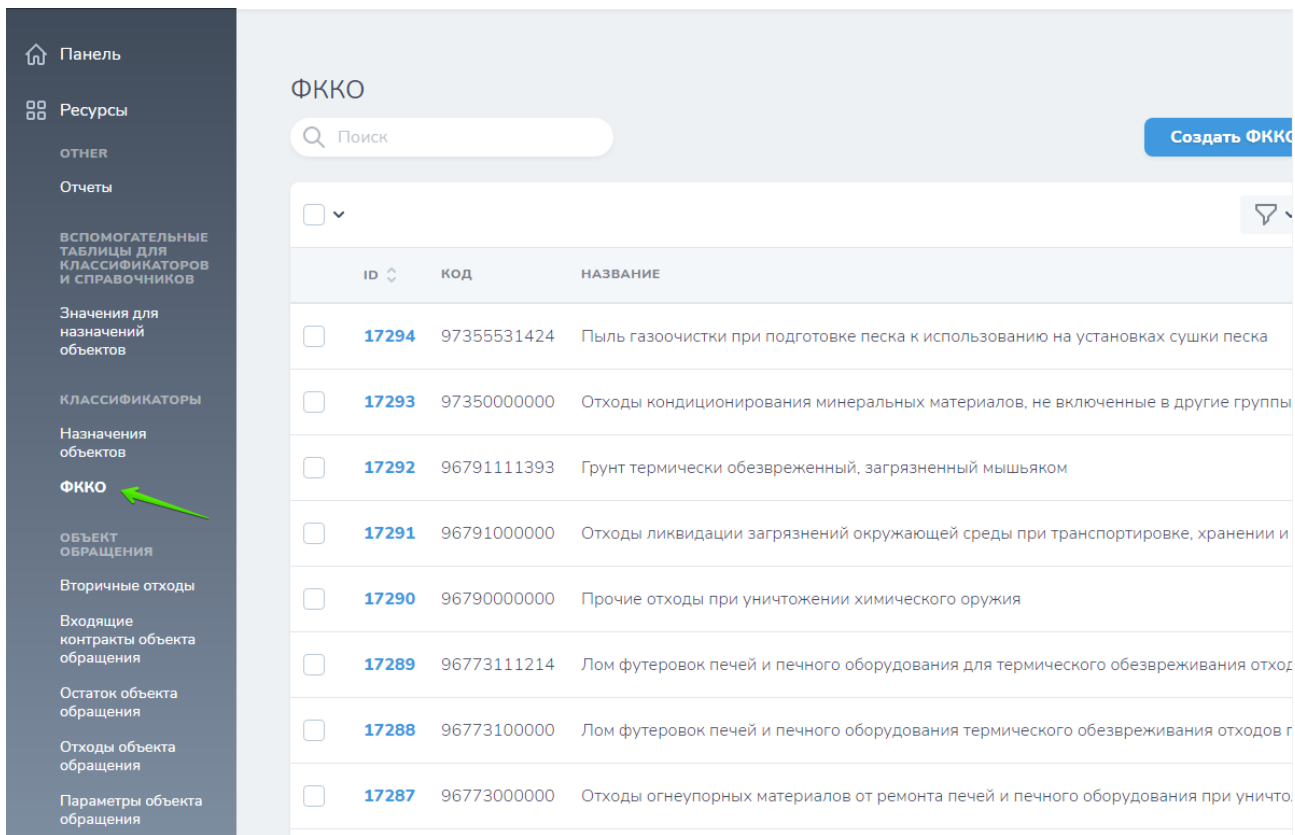

Рисунок 24 – Страница просмотра кодов ФККО

<span id="page-32-1"></span>В таблице кодов ФККО выводится ID кода в Системе, его код, Название, а также агрегатное состояние и класс опасности. Для просмотра кода пользователь может нажать на ID отхода или использовать кнопку «Просмотр» в правой части строки с записью об отходе.

Для перехода к редактированию отхода необходимо выбрать кнопку «Редактировать» на странице просмотра отхода или в правой части строки с записью об отходе [\(Рисунок 25\)](#page-32-2).

<span id="page-32-2"></span>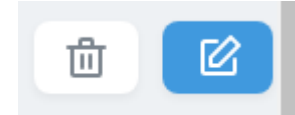

Рисунок 25 – Кнопки «Удалить» и «Редактировать»

В форме редактирования кода ФККО для изменений доступны все поля со свойствами отхода. Редактировать эти поля можно только в случае несоответствия записи о коде ФККО ее фактическому значению в официальном классификаторе. После внесения изменений в форму пользователь может нажать кнопку «Обновить ФККО» для сохранения и выхода из формы или «Обновить и продолжить редактирование» для сохранения данных и продолжения работы в текущей форме [\(Рисунок 26\)](#page-33-0). Удаление кода ФККО производится кнопкой «Удалить» на странице просмотра отхода или в правой части строки с записью об отходе.

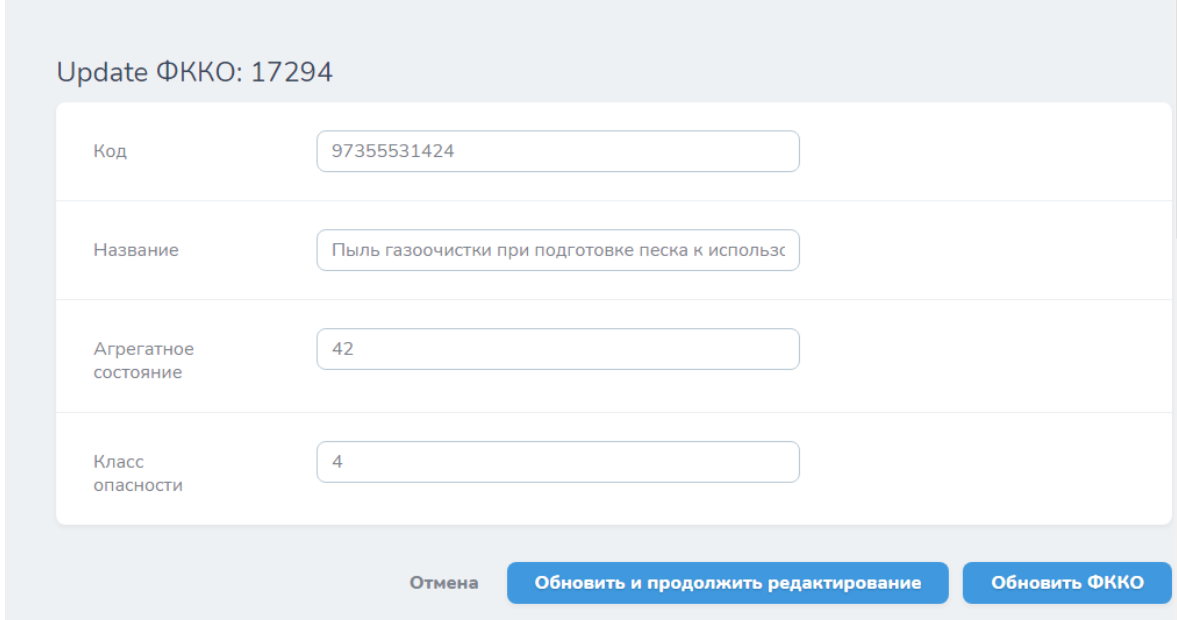

Рисунок 26 – Редактирование кода ФККО

<span id="page-33-0"></span>Для создания нового кода ФККО и добавления его в Систему предусмотрен функционал добавления новой записи в раздел «ФККО». Для формирования новой записи следует нажать на кнопку «Создать ФККО» [\(Рисунок 27\)](#page-33-1) и заполнить данные в соответствующей форме. Система автоматически присвоит коду новый ID.

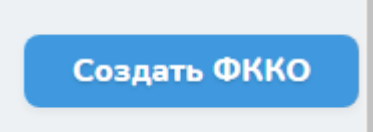

Рисунок 27 – Кнопка добавления нового кода ФККО в Систему

<span id="page-33-1"></span>При необходимости можно просмотреть историю изменений кода ФККО на странице просмотра записи.

#### <span id="page-34-0"></span>**4.1.12 Работа с аналитическими отчетами**

Для перехода в раздел просмотра, создания и редактирования аналитических отчетов следует в меню «Отчеты» нажать на строку «Аналитические отчеты», после чего откроется таблица всех имеющихся в системе аналитических отчетов, приведенная на рисунке [28](#page-34-1) (количество и виды могут отличаться от изображенного на рисунке).

|              | Аналитические отчеты |                           |                                  |               |                                       |                 |  |  |
|--------------|----------------------|---------------------------|----------------------------------|---------------|---------------------------------------|-----------------|--|--|
|              | Поиск                |                           |                                  |               | Создать Аналитические отчеты          |                 |  |  |
| $\checkmark$ |                      |                           |                                  |               |                                       |                 |  |  |
|              | ID O                 | КОД                       | <b>НАЗВАНИЕ</b>                  | КЛАСС:: МЕТОД | <b>СТАРТОВАЯ</b><br><b>КООРДИНАТА</b> |                 |  |  |
|              | 3                    | waste_creator             | Отходы отходообразователей       |               | A2                                    | Tiil<br>∞<br>V. |  |  |
|              | $\overline{2}$       | statistic_by_report       | Статистика по отчетам            |               | A2                                    | 而<br>⊙<br>M     |  |  |
|              | 1                    | statistic_by_organization | Статистика по организациям (1.0) |               | A2                                    | ΤīΤ<br>∞        |  |  |
|              | Предыдущий           |                           | $1-3$ из $3$                     |               |                                       | Следующий       |  |  |

Рисунок 28 – Общий вид меню «Аналитические отчеты»

<span id="page-34-1"></span>Просмотр, создание, редактирование и удаление аналитического отчета проходит по описанным в разделе [4.1.10](#page-28-0) общим правилам.

При создании аналитического отчета необходимо заполнить следующие поля:

- «Код» отчета, который используется для идентификации его Системой;
- «Название» понятное и значимое наименование запроса, которое будет выводиться на странице «Аналитика»;
- − «SQL запрос» непосредственно код запроса к базе данных для сбора необходимых данных и дальнейшего их вывода в файл;
- − «Класс::метод» альтернатива выгрузке по SQL запросу;
- «Описание» подробная характеристика запроса или другая необходимая информация;

− «Параметры» – указываются параметры запроса в соответствии с правилами; в этом разделе формируются фильтры, которые будут применяться к запросу в разделе «Аналитика»;

«Шаблон» - добавляется файл в .xlsx-формате с заполненными заголовками в соответствии с выгружаемыми данными. Порядок столбцов должен соответствовать порядку выгружаемых данных.

«Стартовая координата» – начальная координата, с которой шаблон будет заполняться данными.

После заполнения всех необходимых полей следует нажать кнопку «Создать Аналитические отчеты». Если отчет сформирован корректно, то на странице «Аналитика» в веб-форме появится новая запись для создания выгрузок проверяющим или другим лицом с соответствующими правами в Системе [\(Рисунок 29\)](#page-35-0).

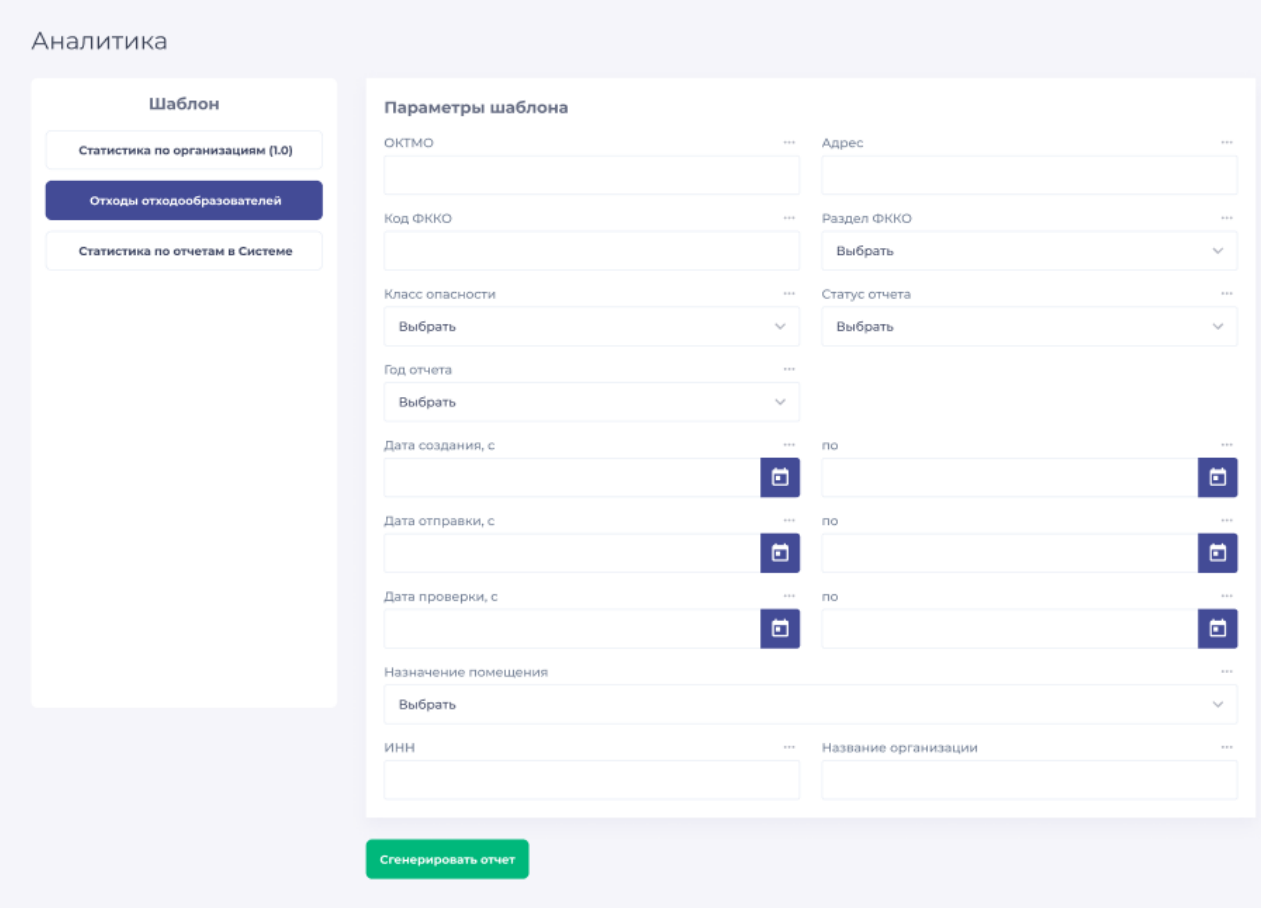

Рисунок 29 – Раздел «Аналитика» в веб-форме Системы

<span id="page-35-0"></span>При редактировании отчета администратор может скорректировать любое поле в соответствии с рисунками 30а и [30б](#page-37-1).

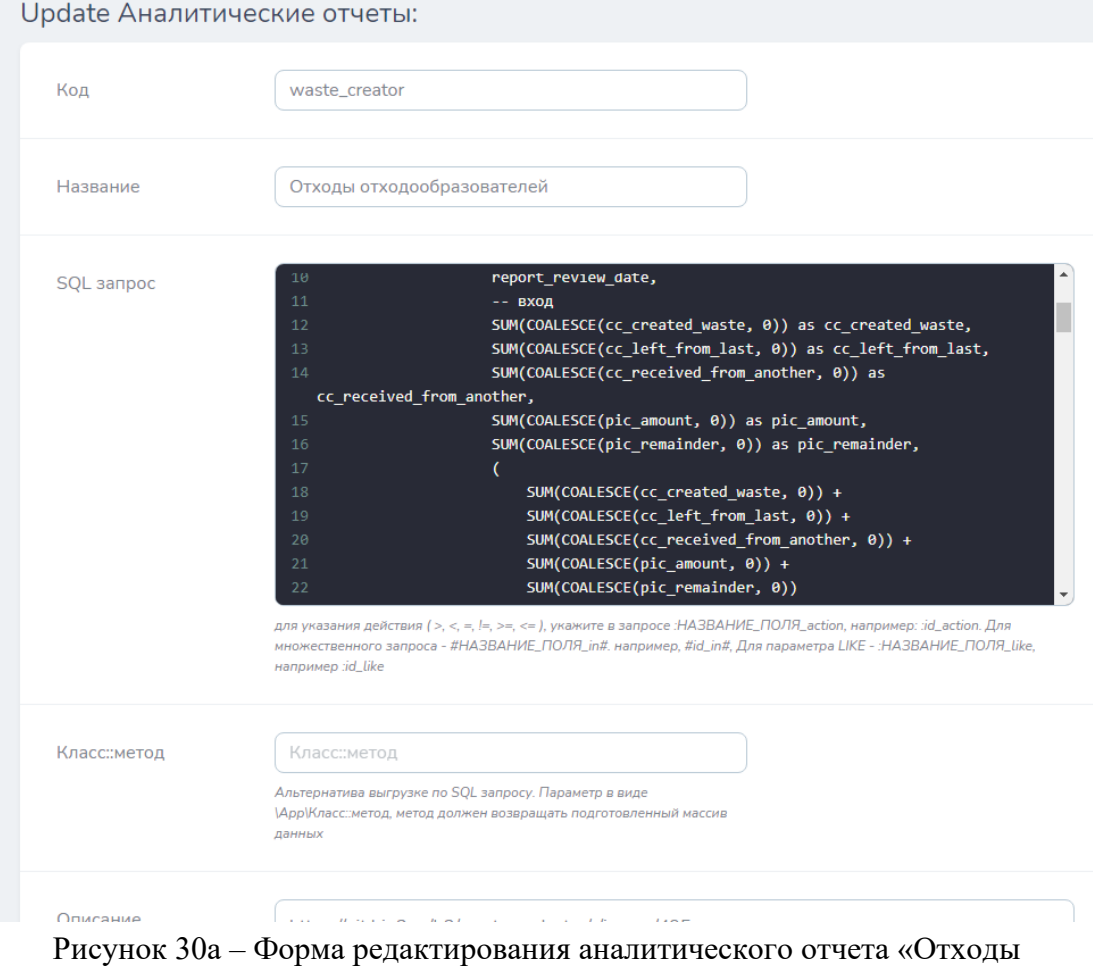

отходообразователей»

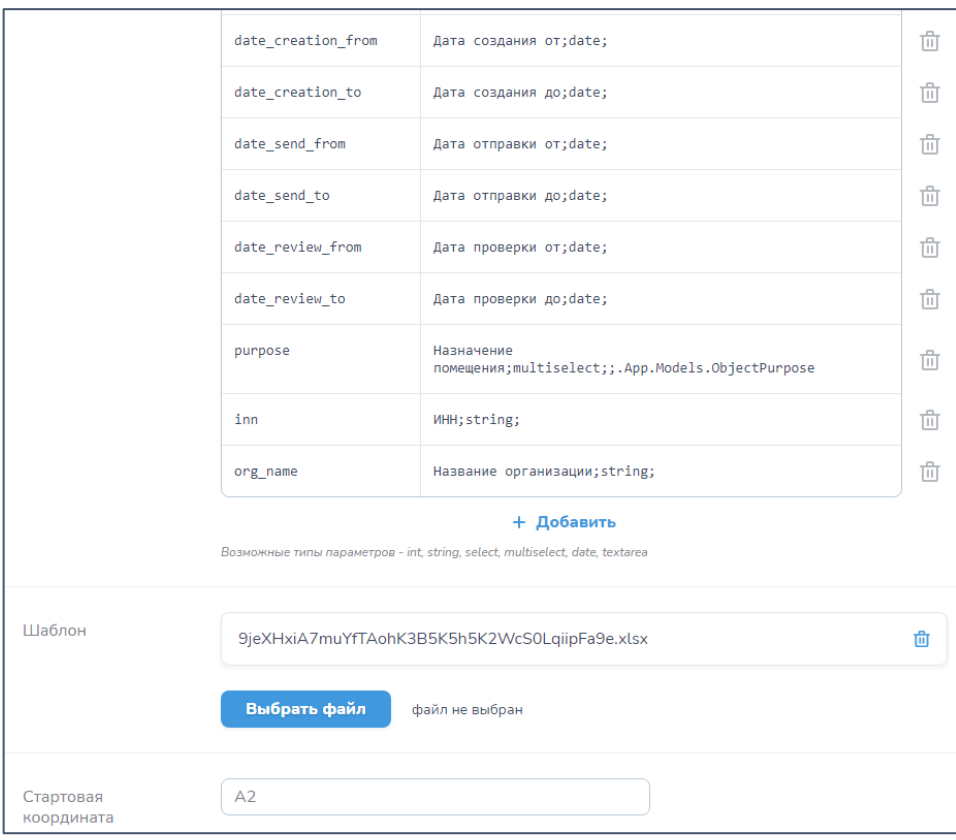

Рисунок 30б – Форма редактирования аналитического отчета «Отходы отходообразователей»

<span id="page-37-1"></span>Проверить работу сформированной или отредактированной выгрузки можно в разделе «Аналитика» в веб-форме [\(Рисунок 29\)](#page-35-0).

#### **4.1.13 Работа с реестром пользователей**

<span id="page-37-0"></span>Для перехода в раздел просмотра, создания и редактирования пользовательских аккаунтов следует в меню «Таблицы» нажать на строку «Пользователи», после чего откроется таблица всех зарегистрированных в Системе пользователей (количество и виды могут отличаться [\(Рисунок 31\)](#page-38-0).

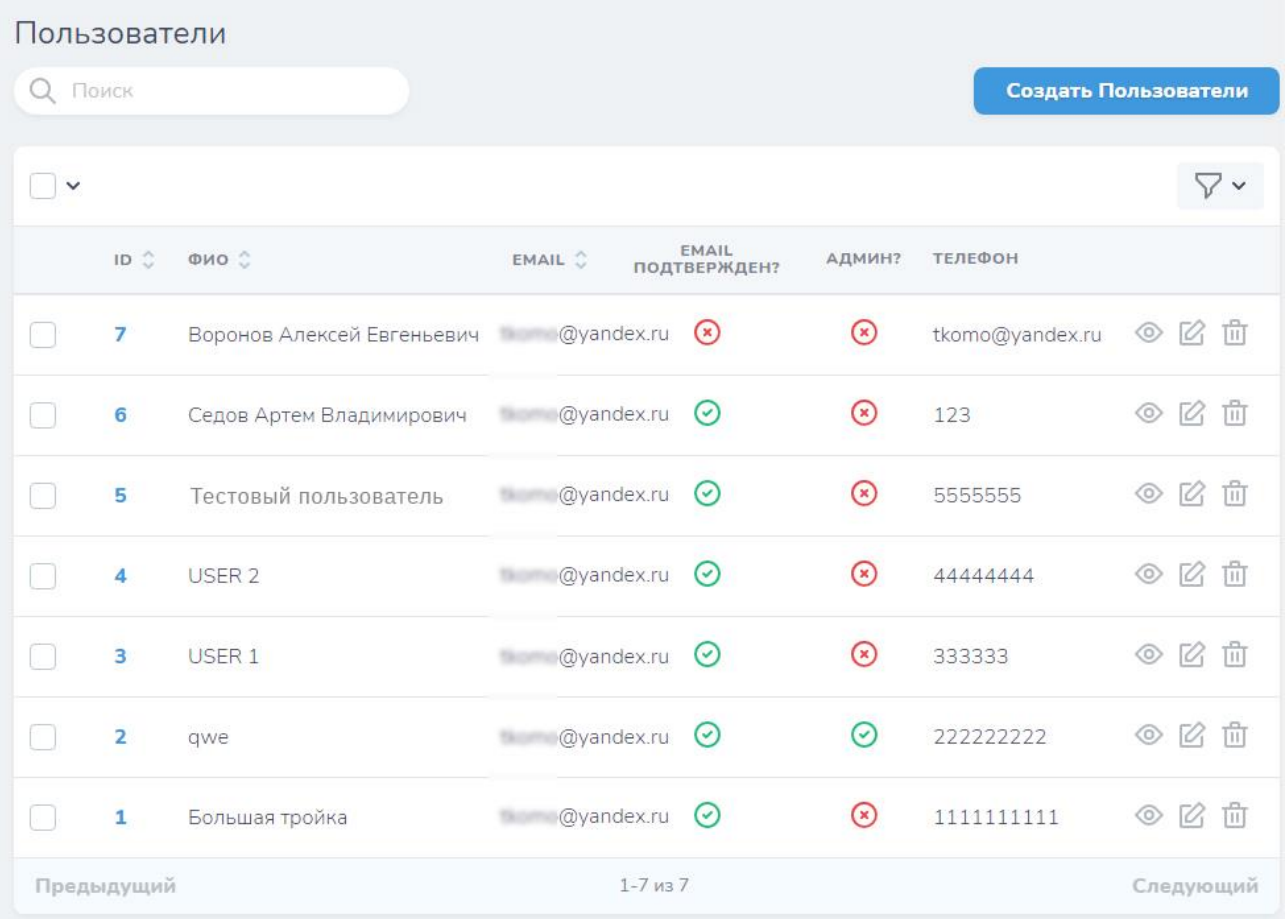

Рисунок 31 – Список зарегистрированных в Системе пользователей

<span id="page-38-0"></span>В таблице выводятся основные свойства пользователя: уникальный ID в Системе, ФИО, указанная при регистрации электронная почта, отметка о подтвержденности электронной почты, телефон пользователя, а также отметка о наличии прав администратора.

Просмотр, создание, редактирование и удаление пользовательского аккаунта проходит по описанным в разделе [4.1.10](#page-28-0) правилам.

На странице просмотра свойств пользовательского аккаунта выводятся два дополнительных параметра: «Выбранные организации» и «Организации». В поле «Выбранные организации» указывается организация, от имени которой пользователь в данный момент работает в Системе. В поле «Организации» указывается организация (организации), к которой прикреплен пользователь (то есть та, которую он указал при регистрации или в ЕСИА) [\(Рисунок 32\)](#page-39-1). Для пользователя, зарегистрированного через ЕСИА, таких организаций может быть несколько.

|              |                 | Выбранная организация     |            |                   |      |               |        |                                      |              |     |
|--------------|-----------------|---------------------------|------------|-------------------|------|---------------|--------|--------------------------------------|--------------|-----|
|              |                 |                           |            |                   |      |               |        |                                      |              | マ〜  |
| ID O         | <b>НАЗВАНИЕ</b> |                           | ИНН        | КПП               | OFPH |               | АДРЕС  | ФИО<br>РУКОВОДИТЕЛЯ                  | оквэд        |     |
| $\mathbf{1}$ |                 | ООО "БОЛЬШАЯ ТРОЙКА ТЕСТ" | 1111111111 | qwe               |      | 1111111111111 | Москва | qwe                                  | qwe          |     |
|              |                 |                           |            |                   |      |               |        |                                      |              |     |
| v            | Поиск           |                           |            |                   |      |               |        | Прикрепить Организации пользователей |              | V v |
|              | D C             | <b>НАЗВАНИЕ</b>           |            | <b><i>UHH</i></b> | КПП  | OFPH          |        | ФИО<br>АДРЕС                         | РУКОВОДИТЕЛЯ | OK  |
|              | $\overline{2}$  | ООО "БОЛЬШАЯ ТРОЙКА"      |            | 1111118666        | qwe  | 1111739302292 |        | Москва<br>qwe                        |              | qv  |
|              | $\mathbf{1}$    | ООО "БОЛЬШАЯ ТРОЙКА ТЕСТ" |            | 1111111111        | qwe  | 1111111111111 |        | Москва<br>qwe                        |              | qv  |
|              |                 |                           |            |                   |      |               |        |                                      |              | ٦   |
|              | FIRMBLIBURG     |                           |            | 1212              |      |               |        |                                      | Connumini    |     |

Рисунок 32 – Связанные с пользователем организации в Системе

<span id="page-39-1"></span>Редактирование организации и ее удаление из профиля пользователя осуществляется с помощью кнопки «Удалить» и «Редактировать». Удаление записи об организации из профиля пользователя не удаляет запись об организации из Системы.

#### **4.1.14 Работа с реестром организаций**

<span id="page-39-0"></span>Для просмотра списка организаций, зарегистрированных в Системе, необходимо в меню «Таблицы» на главной странице подсистемы администрирования Nova выбрать строку «Организации пользователей», после чего на экране отобразится таблица со всеми добавленными в систему записями об организациях в соответствии с рисунком [33](#page-40-1) (количество и виды организаций могут отличаться от представленных на рисунке).

40

| Q <b>П</b> ОИСК |                | Организации пользователей |                   |           |               | Создать Организации пользователей |
|-----------------|----------------|---------------------------|-------------------|-----------|---------------|-----------------------------------|
| $\checkmark$    |                |                           |                   |           |               | ▽▽                                |
|                 | $ID \nO$       | <b>НАЗВАНИЕ</b>           | <b><i>MHH</i></b> | КПП       | OFPH          | АДРЕС                             |
|                 | 5              | 000 "БОЛЬШАЯ"             | 3411101112        | 100101001 | 1010014001190 | Волгоградская обл, г Н            |
|                 | 4              | ООО "ТРОЙКА"              | 7711661149        | 100101001 | 1110016574308 | 121205, ГОРОД МОСК                |
|                 | 3              | ООО "БОЛЬШАЯ ТРОЙКА"      | 2632033741        | 100101001 | 1021001621998 | Москва                            |
|                 | $\overline{2}$ | <b>NAO</b> "TECT"         | 7711001166        | 100101001 | 1031001302292 | Москва                            |
|                 | 1              | ООО "БОЛЬШАЯ ТРОЙКА ТЕСТ" | 1111111111        | 100101001 | 1111111111111 | Москва                            |

Рисунок 33 – Таблица организаций пользователей

<span id="page-40-1"></span>Просмотр, создание, редактирование и удаление аналитического отчета проходит по описанным в разделе [4.1.10](#page-28-0) общим правилам.

К общим сведениям об организации относятся реквизиты и контакты в полях «Название», «ИНН», «КПП», «ОГРН», «Адрес», «ФИО руководителя», «ОКВЭД», «Должность», «Телефон», «ОПФ», «Тип предприятия» и «Тип организации». К добавляемым Системой параметрам относятся значения «Используется для тестирования» и «Создавший пользователь».

#### <span id="page-40-0"></span>**4.1.15 Описание операций технологического процесса обработки данных, необходимых для выполнения функций**

Резервное копирование и восстановление АИС РКО осуществляется в соответствии с Федеральным законом от 27.07.2006 N 149-ФЗ «Об информации, информационных технологиях и о защите информации». Осуществление операций по резервному копированию и восстановлению необходимо для обеспечения следующих задач:

- − обеспечения бесперебойной работы АИС РКО;
- определения порядка резервного копирования АИС РКО.

41

#### <span id="page-41-0"></span>**4.1.16 Создание образа базы данных АИС РКО.**

Создание образа БД может быть осуществлено двумя способами:

1) путем подключения к БД через интерфейс администрирования PGAdmin

2) помощью выполнения docker exec  $\leq$ container name> pg dump cadastre > cadastre.sql, где <container\_name> - это ид контейнера docker, которое можно узнать выполнив команду docker ps

#### **4.1.17 Плановое резервное копирование информации**

<span id="page-41-1"></span>Резервное копирование информации происходит в случае использования собственных серверных ресурсов путем настройки аппаратного массива RAID или, в случае использования арендованных ресурсов – со стороны поставщика серверных услуг.

#### **4.1.18 Контроль результатов резервного копирования**

<span id="page-41-3"></span><span id="page-41-2"></span>Контроль результатов резервного копирования производится путем просмотра логов RAID.

#### **4.1.19 Восстановление информации из резервных копий**

Восстановление данных из резервных копий производится средствами RAID.

#### **4.2 АИС РТСОО**

<span id="page-41-4"></span>Резервное копирование и восстановление АИС РТСОО осуществляется в соответствии с Федеральным законом от 27.07.2006 N 149-ФЗ «Об информации, информационных технологиях и о защите информации». Регламент резервного копирования и восстановления разработан в целях:

- − обеспечения бесперебойной работы АИС РТСОО;
- − определения порядка резервного копирования АИС РТСОО;

− определения порядка восстановления АИС РТСОО при полной или частичной потере информации, вызванной сбоями или отказами аппаратного или программного обеспечения, ошибками пользователей, стихийными бедствиями или иными чрезвычайными обстоятельствами.

#### **4.2.1 Действия по администрированию пользователей**

<span id="page-41-5"></span>Для выполнения действий по администрированию пользователей необходимо выполнить следующие действия:

перейти на страницу «Администрирование сайта», для этого необходимо в правой части заголовка Кабинета разработчика нажать на кнопку ;

− в открывшейся странице найти раздел «ПОЛЬЗОВАТЕЛИ И ГРУППЫ» и перейти на страницу администрирования пользователей, нажав на ссылку, обозначенную словом «Пользователи» (в соответствии с рисунком [34\)](#page-42-0).

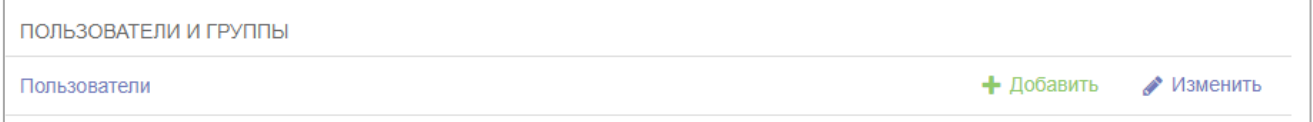

<span id="page-42-0"></span>Рисунок 34 – Раздел «ПОЛЬЗОВАТЕЛИ И ГРУППЫ», ссылка «Пользователи»

4.2.1.1 Создание нового пользователя

Для создания нового пользователя на странице администрирования пользователей необходимо нажать кнопку « + Добавить пользователь » (в соответствии с рисунком [35\)](#page-42-1), в открывшемся окне заполнить поля «адрес электронной почты», «пароль», «подтверждение пароля» и нажать кнопку «Сохранить», после чего произойдет обновление страницы, и появится возможность изменить свойства созданного пользователя с помощью редактирования доступных полей. Здесь необходимо назначить права доступа пользователя и повторно нажать «Сохранить ».

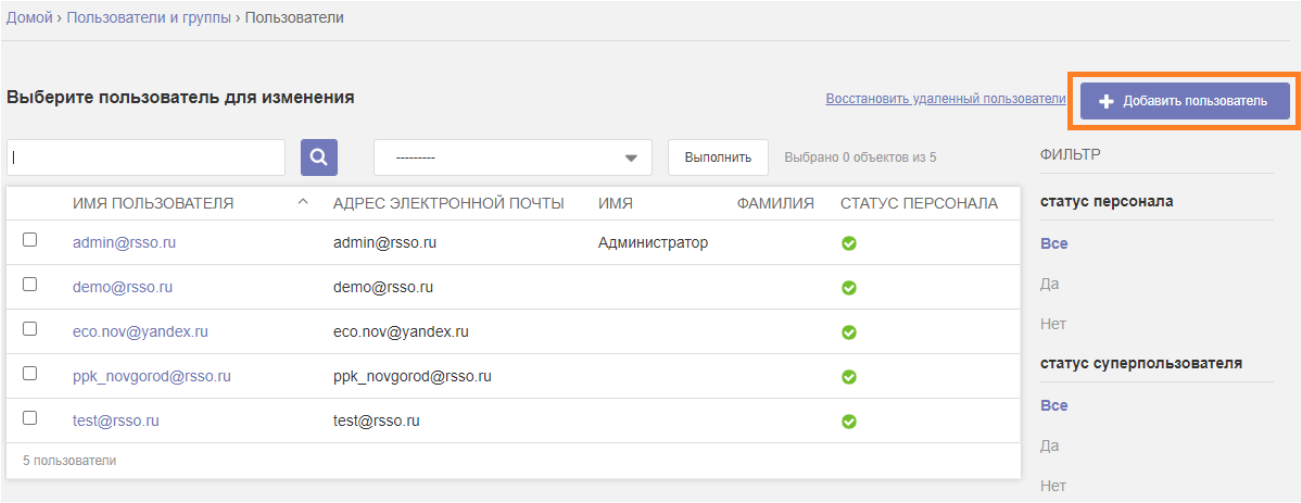

<span id="page-42-1"></span>Рисунок 35 – Общий вид страницы администрирования пользователей, кнопка «Добавить пользователь»

Для окончания процесса администрирования необходимо активировать ссылку «Вернуться к моделированию», расположенную в шапке страницы.

4.2.1.2 Редактирование и блокирование пользователя

Для редактирования пользователя (в том числе и для изменения пароля пользователю, а также для блокирования пользователя) на странице администрирования пользователей необходимо нажать на ссылку с именем редактируемого пользователя, в открывшемся окне появится возможность изменить свойства пользователя с помощью редактирования доступных полей (в соответствии с рисунком [36\)](#page-44-0). После окончания внесения изменений необходимо нажать кнопку « Сохранить ».

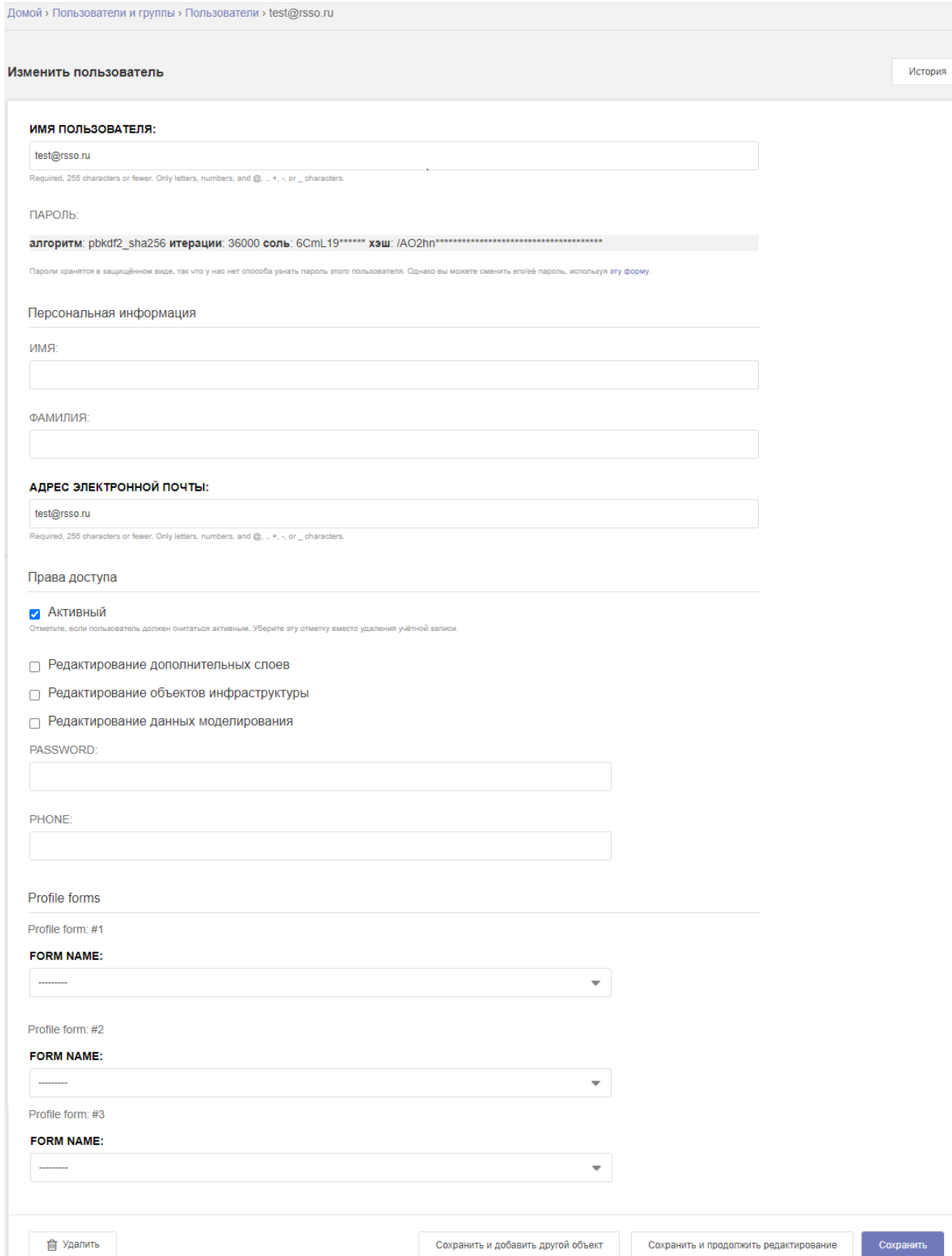

Рисунок 36 – Форма редактирования пользователя

<span id="page-44-0"></span>При необходимости смены пароля пользователю следует на открывшейся странице в разделе «ПАРОЛЬ» перейти по ссылке, обозначенную словами «<sup>эту форму</sup>». Откроется новая форма, в которой необходимо ввести пароль в редактируемые поля «ПАРОЛЬ» и «ПАРОЛЬ (ЕЩЕ РАЗ)», после чего нажать кнопку « Сменить пароль » (в соответствии с рисунком [37\)](#page-45-0).

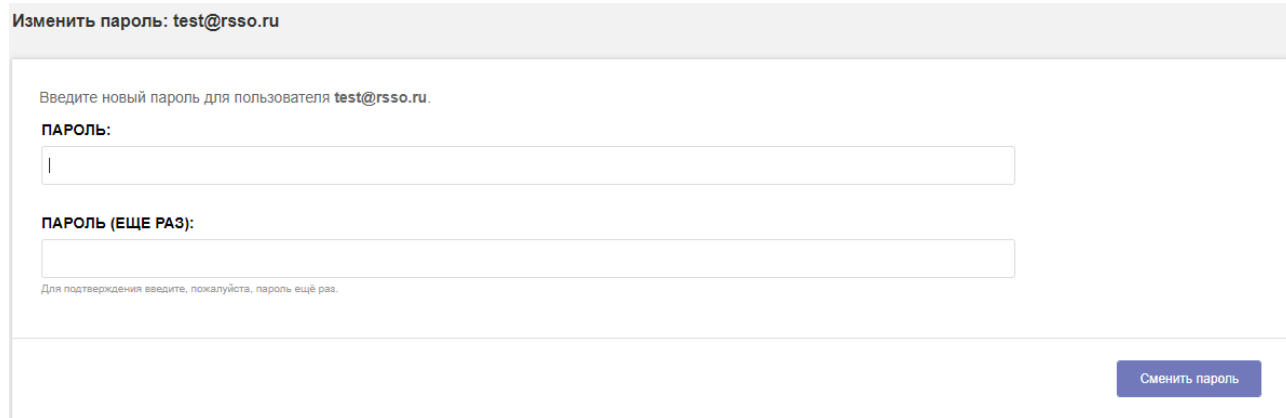

Рисунок 37 – Форма смены пароля для пользователя

<span id="page-45-0"></span>Для блокирования пользователя достаточно отключить параметр «Активный» в разделе «Права доступа», убрав в строке напротив него отметку и сохранив изменения.

Для окончания процесса администрирования необходимо перейти по ссылке «Вернуться к моделированию».

#### 4.2.1.3 Удаление пользователя

Для удаления пользователя на странице администрирования пользователей необходимо нажать на ссылку, обозначенную именем удаляемого пользователя, в открывшемся окне спуститься вниз страницы и нажать кнопку « [ Удалить », после чего в появившемся окне нажать кнопку «Да, я уверен» (в соответствии с рисунком [38\)](#page-45-1).

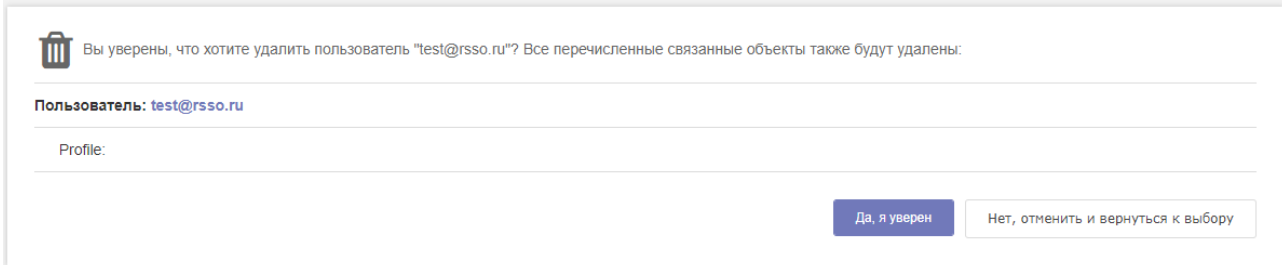

#### Рисунок 38 – Форма подтверждения удаления пользователя

<span id="page-45-1"></span>Вместо окончательного удаления пользователя из системы можно воспользоваться функцией блокировки пользователя так, как это описано в предыдущем подпункте.

Для окончания процесса администрирования перейти по ссылке «Вернуться к моделированию».

#### **4.2.2 Добавление инструкций по работе в системе**

<span id="page-46-0"></span>Инструкции по работе в системе размещены на странице, вызываемой из главного меню системы нажатием на пиктограммы « $\mathbf{E}$ » или «  $\mathbf{P}$ ».

Для того, чтобы добавить новую инструкцию в данный раздел необходимо выполнить следующие действия:

перейти на страницу «Администрирование сайта», для этого необходимо в

правой части заголовка Кабинета разработчика нажать на кнопку ;

на открывшейся странице в разделе «ОБЪЕКТЫ» активировать ссылку, обозначенную словом «Инструкции»:

− в открывшемся окне (в соответствии с рисунком [39\)](#page-46-2) нажать кнопку « • Добавить Инструкция

- в следующем открывшемся окне заполнить поля «Заголовок» и «Описание»;
- после окончания внесения изменений необходимо нажать « Сохранить ».

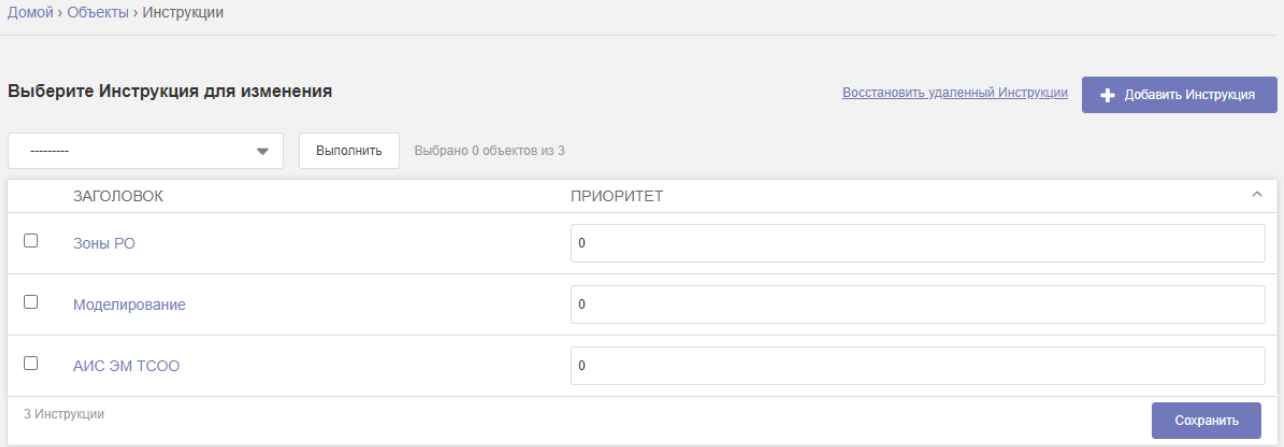

Рисунок 39 – Общий вид страницы для работы с инструкциями

<span id="page-46-2"></span>Для окончания процесса администрирования перейти по ссылке «Вернуться к моделированию».

#### **4.2.3 Создание образа базы данных АИС РТСОО.**

<span id="page-46-1"></span>Для создания sql-образа базы данных АИС РТСОО с архивацией необходимо выполнить следующие действия:

перейти на страницу «Администрирование сайта», для этого необходимо в

правой части заголовка Кабинета разработчика нажать на кнопку ;

на открывшейся странице в правом верхнем углу окна нажать кнопку «Выполнить репликацию», после этого откроется окно с информацией о ходе процесса репликации, по окончании которого оно сменится окном с информацией о завершении этого процесса;

закрыть окно с информацией о завершении процесса репликации.

Для окончания процесса администрирования перейти по ссылке «Вернуться к моделированию».

#### **4.2.4 Выгрузка файла журнала действий администратора.**

<span id="page-47-0"></span>Для выгрузки файла журнала действий администратора в виде текстового файла на локальный диск необходимо выполнить следующие действия:

− перейти на страницу «Администрирование сайта», для этого необходимо в

правой части заголовка Кабинета разработчика нажать на кнопку ;

− на открывшейся странице в правой верхней части окна нажать кнопку «Скачать лог действий пользователей» (в соответствии с рисунком [40\)](#page-47-2), после этого средствами системы будет предоставлена возможность сохранить файл журнала в виде текстового файла на локальный диск.

#### Последние действия

Скачать лог действий пользователей

#### Рисунок 40 – Кнопка «Скачать лог действий пользователей»

<span id="page-47-2"></span><span id="page-47-1"></span>Для окончания процесса администрирования активировать ссылку «Вернуться к моделированию».

#### **4.2.5 Формирование политики создания паролей пользователей системы**

Для изменения политики создания паролей пользователей системы администратору предоставлена возможность изменить ограничения, налагаемые на вновь создаваемые пароли пользователей. Для этого ему необходимо отредактировать текст исполняемого модуля, содержащегося в файле /opt/rsso/rsso/settings.py:

 $\{$ 

− отредактировать блок текста исполняемого модуля, который отвечает за минимальную длину пароля:

 'NAME': 'django.contrib.auth.password\_validation.MinimumLengthValidator', 'OPTIONS': { 'min\_length': 16, } },

− отредактировать блок текста исполняемого модуля, который не дает создать пользователя с паролем, состоящим только из одних цифр:

 'NAME': 'django.contrib.auth.password\_validation.NumericPasswordValidator', },

− отредактировать блок текста исполняемого модуля, который не дает создать пользователя, в пароле которого не содержится специальных символов:

'NAME': 'contrib.auth.password\_validation.SpecialCharsPasswordValidator',

#### **4.2.6 Плановое резервное копирование информации**

 $\{$ 

 $\{$ 

}.

<span id="page-48-0"></span>Администратор резервного копирования настраивает процедуры резервного копирования информационных ресурсов АИС РТСОО с периодичностью их выполнения не реже, чем 1 раз в сутки.

Состав копируемой информации, используемые устройства хранения резервных копий, выбор методов резервного копирования и программных средств для выполнения данных операций, ротация резервных копий определяются администратором резервного копирования самостоятельно и могут быть изменены им с целью оптимизации процесса резервного копирования и использования устройств хранения резервных копий.

Администратор резервного копирования вправе изменять периодичность проведения операций резервного копирования в сторону уменьшения временных интервалов между процедурами резервного копирования.

Полное копирование должно применяться не реже, чем один раз в неделю.

Запуск операций резервного копирования информации производится с помощью встроенных средств ОС Debian 9, встроенных средств MySQL 8.0.

#### **4.2.7 Контроль результатов резервного копирования**

<span id="page-49-0"></span>Контроль результатов выполнения процедур резервного копирования осуществляется администратором резервного копирования в срок до 12:00 рабочего дня, следующего за установленной датой выполнения этих процедур. Контроль результатов резервного копирования производится путем просмотра журналов событий операционной системы и специализированного программного обеспечения. В случае обнаружения сбоя планового резервного копирования администратор резервного копирования должен выполнить процедуру внепланового резервного копирования информационных ресурсов АИС РТСОО.

### <span id="page-49-1"></span>**4.2.8 Внеплановое резервное копирование информационных ресурсов АИС РТСОО**

Внеплановое резервное копирование информационных ресурсов АИС РТСОО выполняется администратором резервного копирования в следующих случаях:

− сбой планового резервного копирования информационных ресурсов АИС РТСОО;

− установка на сервер нового программного обеспечения, модификация установленного программного обеспечения.

Действия администратора резервного копирования при внеплановом сохранении информационных ресурсов аналогичны действиям при плановом резервном копировании, при этом если внеплановое резервное копирование производится по причине сбоя планового, то администратор должен выявить и устранить причину возникновения сбоя, выполнив следующие действия:

проверить функционирование аппаратной части сервера (дисковые массивы, оперативную память, сетевую карту). Устранить причины сбоя путем замены вышедших из строя компонентов;

проверить функционирование операционной системы сервера. Устранить причины сбоя путем перенастройки, установки патчей, переустановки операционной системы;

проверить доступности сервера из локальной вычислительной сети. Проверить функционирование сетевых сервисов операционной системы, сетевых настроек. Устранить причины сбоя путем переустановки и перенастройки сетевых сервисов.

#### **4.2.9 Восстановление информации из резервных копий**

<span id="page-50-0"></span>Восстановление данных из резервных копий производится администратором резервного копирования самостоятельно в случаях неработоспособности серверов или сервисов либо на основании служебной записки ответственного за наполнение и работоспособность ПО, если содержимое информационных ресурсов повреждено или нарушена работоспособность АИС РТСОО.

Для восстановления данных из резервных копий администратор резервного копирования использует встроенные средства ОС Debian 9, встроенные средства СУБД MySQL 8.0.

#### <span id="page-50-1"></span>**4.3 АСУ УО**

Запуск АСУ УО осуществляется:

- − на сервере АСУ УО все необходимые службы запускаются в автоматическом режиме и от администратора дополнительных действий не требуется;
- − на клиентском персональном компьютере необходимо запустить на выполнение браузер Google Chrome, в адресной строке которого указать адрес сервера приложений АСУ УО. Затем необходимо авторизоваться в Системе под именем пользователя, обладающего правами администратора.

Выполнение серверной части АСУ УО происходит непрерывно после запуска. Клиентская часть АСУ УО выполняется при отправке запросов на сервер приложений Системы и успешном получении ответов браузером клиентского персонального компьютера.

При выполнении программы администратор может осуществлять следующие операции по администрированию АСУ УО:

- − операцию планового резервного копирования АСУ УО,
- − операцию контроля результатов выполнения процедуры резервного копирования АСУ УО,
- − операцию внепланового резервного копирования АСУ УО,
- − операцию восстановления информации АСУ УО из резервных копий.

#### **4.3.1 Плановое резервное копирование информации**

<span id="page-50-2"></span>Администратор Системы настраивает процедуры резервного копирования информационных ресурсов АСУ УО с периодичностью их выполнения не реже, чем 1 раз в сутки.

Состав копируемой информации, используемые устройства хранения резервных копий, выбор методов резервного копирования и программных средств для выполнения данных операций, ротация резервных копий определяются администратором самостоятельно и могут быть изменены им с целью оптимизации процесса резервного копирования и использования устройств хранения резервных копий.

Администратор Системы вправе изменять периодичность проведения операций резервного копирования в сторону уменьшения временных интервалов между процедурами резервного копирования.

Полное копирование должно применяться не реже, чем один раз в неделю.

<span id="page-51-0"></span>Запуск операций резервного копирования информации производится с помощью встроенных средств ОС Debian 9.4 и встроенных средств СУБД PostgreSQL 9.6.

#### **4.3.2 Контроль результатов резервного копирования**

Контроль результатов выполнения процедур резервного копирования осуществляется администратором Системы в срок до 12:00 рабочего дня, следующего за установленной датой выполнения данных процедур. Контроль результатов резервного копирования производится путем просмотра журналов событий операционной системы и специализированного программного обеспечения. В случае обнаружения сбоя планового резервного копирования администратор Системы должен выполнить процедуру внепланового резервного копирования информационных ресурсов АСУ УО.

#### <span id="page-51-1"></span>**4.3.3 Внеплановое резервное копирование информационных ресурсов Системы**

Внеплановое резервное копирование информационных ресурсов Системы выполняется администратором в следующих случаях:

- − сбой планового резервного копирования информационных ресурсов Системы;
- − установка на сервер нового программного обеспечения, модификации установленного программного обеспечения.

Действия администратора Системы при внеплановом сохранении информационных ресурсов аналогичны действиям при плановом резервном копировании, при этом если внеплановое резервное копирование производится по причине сбоя планового, то администратор должен выявить и устранить причину возникновения сбоя, выполнив следующие действия:

- − Проверить функционирование аппаратной части сервера (дисковые массивы, оперативная память, сетевая карта). Устранить причины сбоя путем замены вышедших из строя компонентов;
- − Проверить функционирование операционной системы сервера. Устранить причины сбоя путем перенастройки, установки патчей, переустановки операционной системы;
- − Проверить доступность сервера из локальной вычислительной сети. Проверить функционирование сетевых сервисов операционной системы, сетевых настроек. Устранить причины сбоя путем переустановки и перенастройки сетевых сервисов.

#### **4.3.4 Восстановление информации из резервных копий**

<span id="page-52-0"></span>Восстановление данных из резервных копий производится администратором Системы самостоятельно в случаях неработоспособности серверов или сервисов либо на основании служебной записки ответственного за наполнение и работоспособность ПО, при повреждении содержимого информационных ресурсов или нарушении работоспособности Системы.

Для восстановления данных из резервных копий администратор Системы использует встроенные средства ОС Debian 9.4 и встроенные средства СУБД PostgreSQL 9.6.

#### <span id="page-52-1"></span>**4.3.5 Действия по администрированию пользователей**

Для выполнения действий по администрированию пользователей необходимо:

- − авторизоваться в панели Администрирования АСУ УО;
- − в открывшейся странице найти раздел «Пользователи и группы» и перейти на страницу администрирования пользователей, нажав на ссылку, обозначенную словом «Пользователи» [\(Рисунок 41\)](#page-52-3).

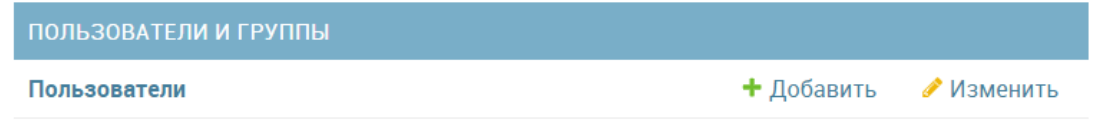

Рисунок 41 – Раздел «Пользователи и группы», ссылка «Пользователи»

#### <span id="page-52-3"></span>**4.3.6 Создание нового пользователя в Системе**

<span id="page-52-2"></span>Для создания нового пользователя на странице администрирования пользователей необходимо нажать кнопку «Добавить пользователя» [\(Рисунок 42\)](#page-53-0).

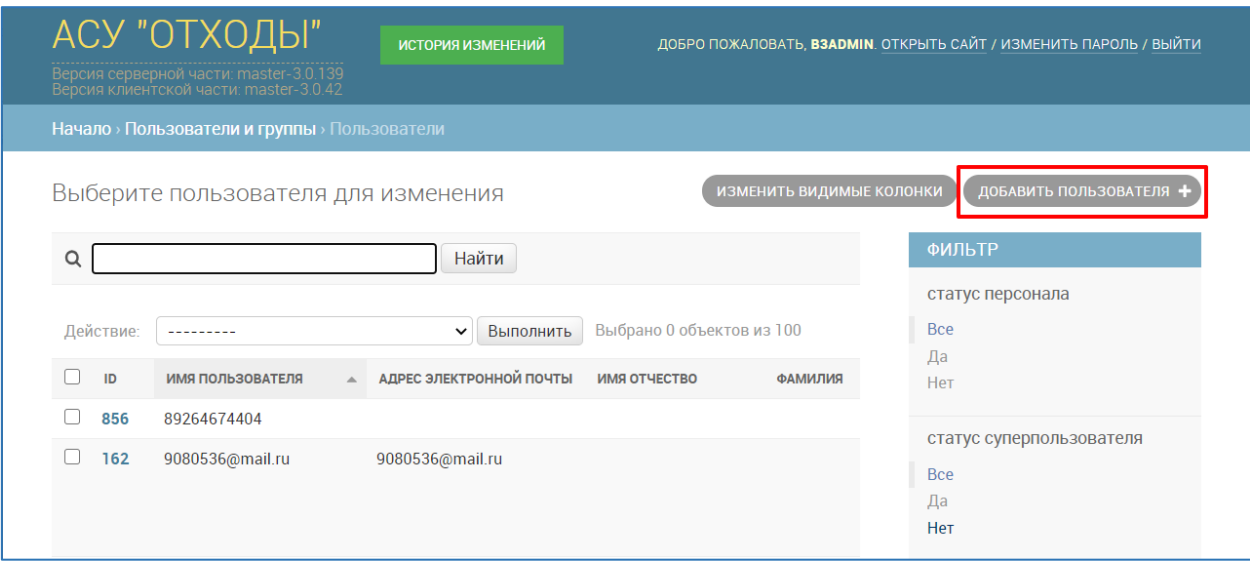

<span id="page-53-0"></span>Рисунок 42 – Общий вид страницы администрирования пользователей, кнопка «Добавить пользователя»

В результате откроется форма добавления нового пользователя в Систему, приведенная на рисунке [43.](#page-54-2) Обязательными для заполнения являются поля «Имя пользователя», «Пароль», «Подтверждение пароля» и «ФИО». Значения в данные поля вводятся вручную. После заполнения обязательных полей можно нажать на кнопку «Сохранить» для добавления пользователя или продолжить заполнение формы. Кнопка «Сохранить и продолжить редактирования» сохранит уже введенные данные, не перенаправляя администратора на другую страницу.

Начало > Пользователи и группы > Пользователи > Добавить пользователь

#### Добавить пользователя

Сначала введите имя пользователя и пароль. Затем вы сможете ввести больше информации о пользователе.

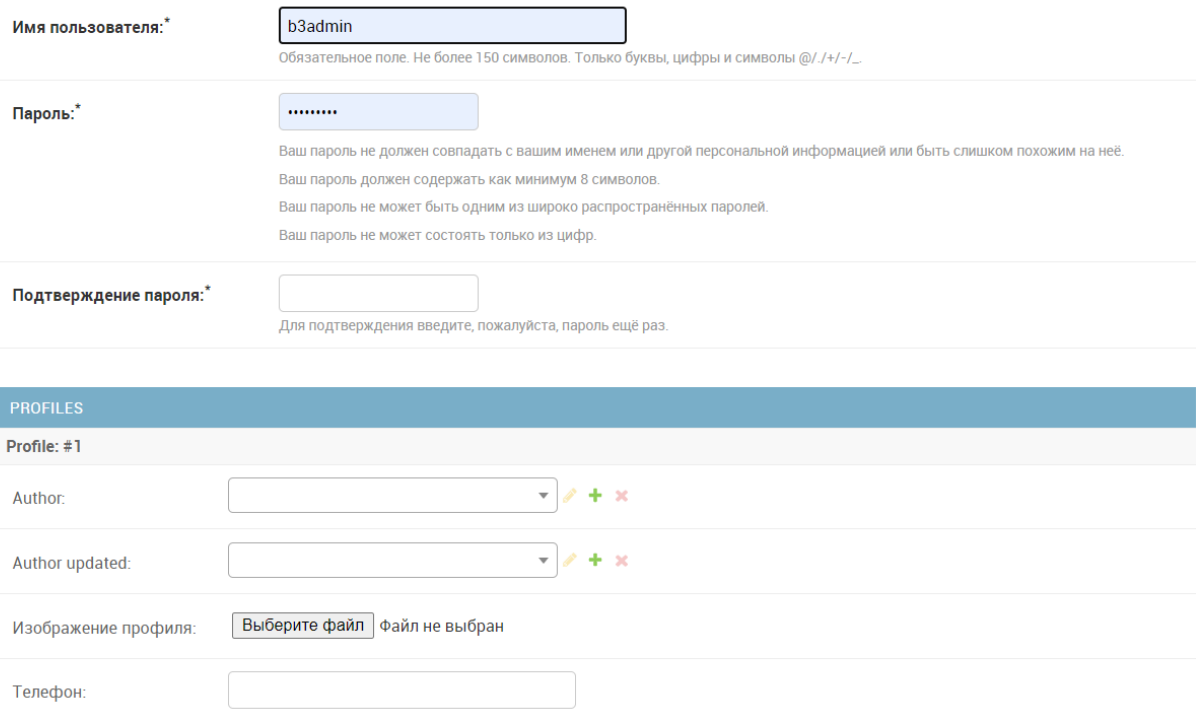

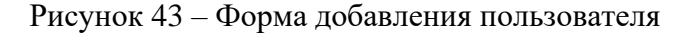

#### <span id="page-54-2"></span>**4.3.7 Редактирование пользователя**

<span id="page-54-0"></span>Для редактирования пользователя (в том числе для изменения пароля, а также для блокирования пользователя) на странице администрирования пользователей необходимо:

- − найти в списке редактируемого пользователя;
- − нажать на ссылку с его ID в соответствующем столбце;
- − в открывшемся окне появится возможность изменить свойства пользователя с помощью редактирования доступных полей (форма редактирования пользователя соответствует форме, приведенной на рисунке [43\)](#page-54-2).

При необходимости пользователя Системы можно заблокировать, для того чтобы это сделать достаточно отключить параметр «Активный» в разделе «Права доступа», убрав в строке напротив него отметку и сохранив изменения.

После окончания внесения изменений необходимо нажать на кнопку «Сохранить».

#### <span id="page-54-1"></span>**4.3.8 Блокирование пользователя**

Для удаления пользователя необходимо:

− найти в списке страницы администрирования пользователей необходимого пользователя;

- − нажать на ссылку с его ID в соответствующем столбце;
- − в открывшемся окне нажать на кнопку «Удалить» [\(Рисунок 44\)](#page-55-1), после чего в открывшемся окне подтверждения удаления нажать на кнопку «Да, я уверен».

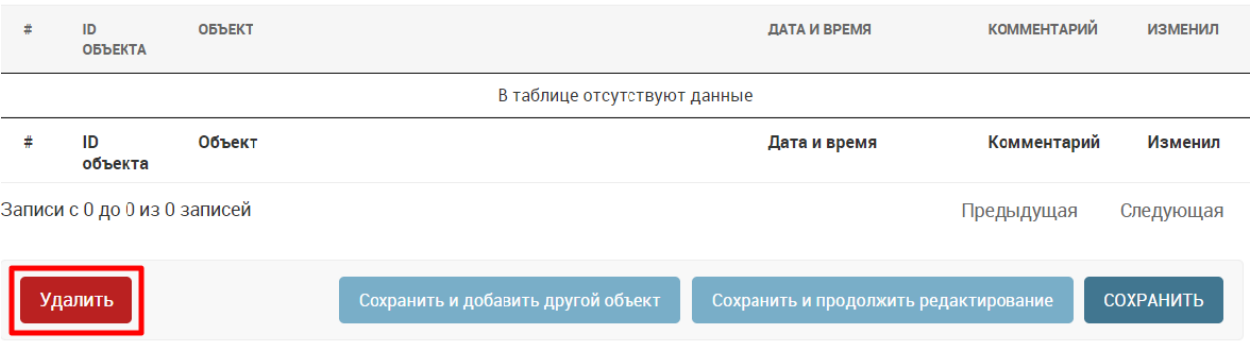

Рисунок 44 – Форма редактирования пользователя, кнопка «Удалить»

<span id="page-55-1"></span>Вместо окончательного удаления пользователя из Системы можно воспользоваться функцией блокировки пользователя так, как это описано в п. [4.3.7](#page-54-0) настоящего документа.

#### <span id="page-55-0"></span>**4.3.9 Завершение программы**

На клиентском персональном компьютере завершение работы происходит при переходе в рабочем окне АСУ УО на любой адрес, не относящийся к адресам АСУ УО или при закрытии окна браузера.

На Сервере АСУ УО завершение работы осуществляется путем выключения компьютера.

## **5 АВАРИЙНЫЕ СИТУАЦИИ**

<span id="page-56-0"></span>Аварийные ситуации, при которых выполнение основных функций Системы невозможно, и способы их устранения приведены в таблице [1:](#page-56-1)

<span id="page-56-1"></span>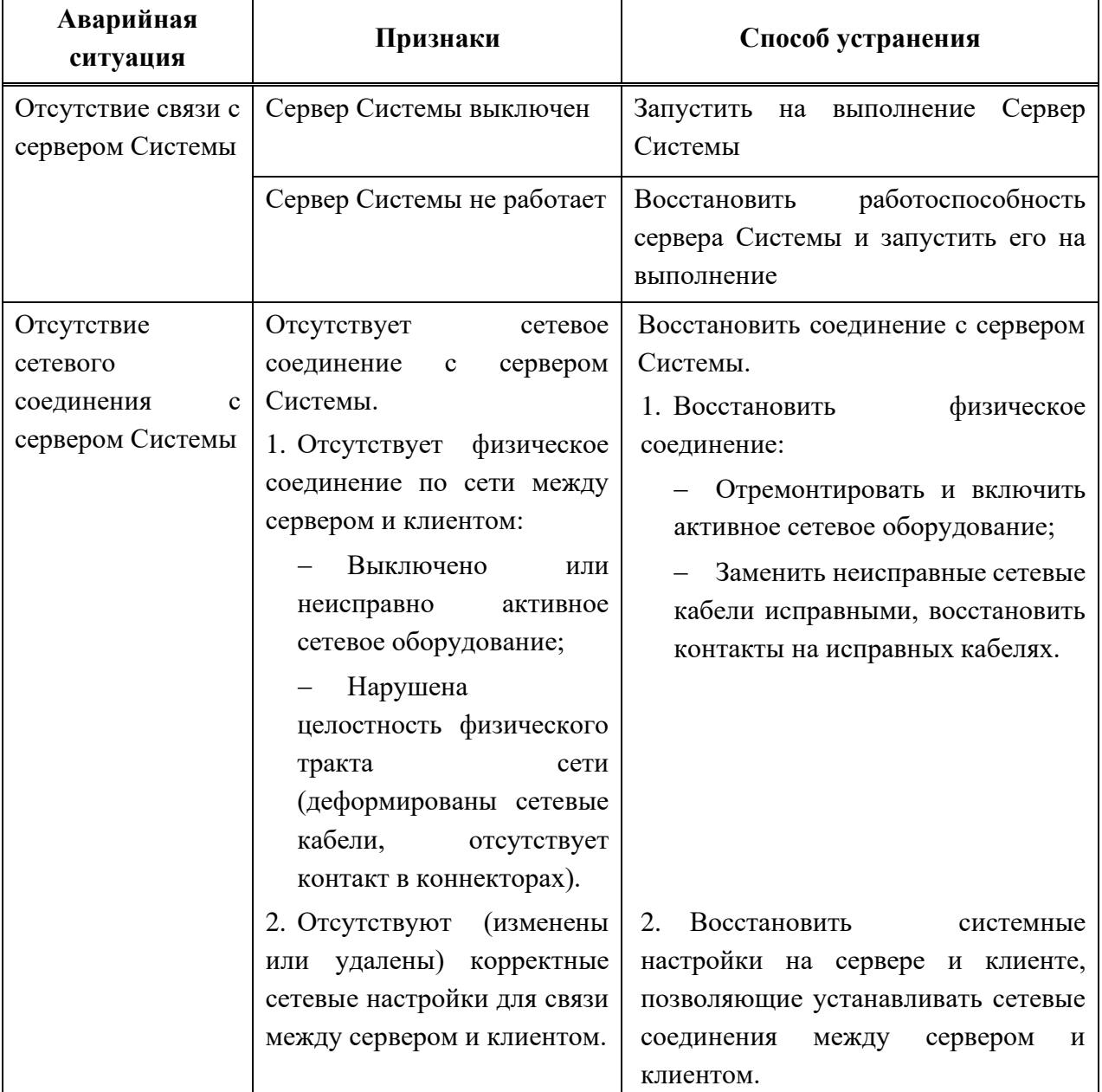

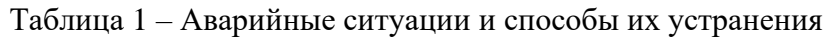

## <span id="page-57-0"></span>**6 РЕКОМЕНДАЦИИ ПО ОСВОЕНИЮ**

Для освоения работы с Системой необходимо изучить следующую документацию:

- − ПАК КАСУ «Управление отходами». Руководство пользователя;
- − настоящее Руководство.

## **ПРИЛОЖЕНИЕ А. ОБОЗНАЧЕНИЯ И СОКРАЩЕНИЯ**

<span id="page-58-0"></span>Обозначения и сокращения, используемые в данном документе, приведены в таблице [2.](#page-58-1)

<span id="page-58-1"></span>

| $N_2$<br>$\Pi/\Pi$ | Обозначение                           | Расшифровка                                                                                                    |
|--------------------|---------------------------------------|----------------------------------------------------------------------------------------------------|
| $\mathbf{1}$       | <b>DOCX</b>                           | Формат файлов для хранения электронных документов<br>пакетов офисных приложений, который ориентирован, в<br>первую очередь, на отображение данных в виде текста       |
| $\overline{2}$     | <b>HDD</b>                            | <b>Hard Disk Drive</b>                                                                                                    |
| 3                  | <b>NAS</b>                            | <b>Network Attached Storage</b>                                                                                                    |
| $\overline{4}$     | <b>PDF</b>                            | межплатформенный формат электронных документов                                                                                                    |
| 5                  | <b>USB</b>                            | <b>Universal Serial Bus</b>                                                                                                    |
| 6                  | <b>XLSX</b>                           | Формат файлов для хранения электронных документов<br>пакетов офисных приложений, который ориентирован, в<br>первую очередь, на отображение данных в табличном<br>виде |
| 7                  | <b>A</b> IC                           | автоматизированная информационная система                                                                                                    |
| 8                  | АСУ «Управление<br>отходами», Система | Автоматизированная система управления «Управление<br>отходами»                                                                                                    |
| 9                  | БД                                    | база данных                                                                                                    |
| 10                 | <b>BM</b>                             | виртуальная машина                                                                                                    |
| 11                 | ДТП                                   | Дорожно-транспортное происшествие                                                                                                    |
| 12                 | O <sub>II</sub>                       | операционная система                                                                                                    |
| 13                 | <b>OC</b>                             | Операционная система                                                                                                    |
| 14                 | $\Pi$ O                               | Программное обеспечение                                                                                                    |
| 15                 | PK                                    | резервное копирование                                                                                                    |
| 16                 | СУБД                                  | Система управления базами данных                                                                                                    |
| 17                 | <b>TKO</b>                            | Твердые коммунальные отходы                                                                                                    |
| 18                 | TO <sub>II</sub>                      | Территориально-обособленные подразделения                                                                                                    |
| 19                 | <b>TC</b>                             | Транспортное средство                                                                                                    |
| 20                 | ФККО                                  | Федеральный классификационный каталог отходов                                                                                                    |

Таблица 2 – Обозначения и сокращения

#### <span id="page-59-0"></span>**ПРИЛОЖЕНИЕ Б. ТЕРМИНЫ И ОПРЕДЕЛЕНИЯ**

В настоящем документе применены следующие термины и определения:

**Network Attached Storage:** подключаемая к сети система, которая позволяет централизованно хранить данные и предоставляет удаленный доступ к ним всем авторизованным пользователям, независимо от типа клиентского устройства.

**вид отходов:** Совокупность отходов, которые имеют общие признаки в соответствии с Федеральным классификационным каталогом отходов.

**вывоз отходов:** Транспортирование отходов от контейнерных площадок до объектов обработки, утилизации, обезвреживания или размещения отходов.

**захоронение отходов:** Изоляция отходов, не подлежащих дальнейшей утилизации, в специальных хранилищах в целях предотвращения попадания вредных веществ в окружающую среду.

**источник образования отходов:** Отдельно стоящее строение (здание, постройка), либо встроенное помещение в строении (здании, постройке), либо группа зданий, в которых происходит образование отходов

**накопление отходов:** Временное складирование на местах (на площадках), обустроенных в соответствии с требованиями законодательства в области охраны окружающей среды, в целях их дальнейших утилизации, обезвреживания, размещения, транспортирования.

**обращение с отходами:** Деятельность по сбору, накоплению, транспортированию, обработке, утилизации, обезвреживанию, размещению отходов.

**объект размещения отходов:** специально оборудованные сооружения, предназначенные для размещения отходов (полигон, шламохранилище, в том числе шламовый амбар, хвостохранилище, отвал горных пород и другое) и включающие в себя объекты хранения отходов и объекты захоронения отходов.

**оператор по обращению с ТКО:** Индивидуальный предприниматель или юридическое лицо, осуществляющие деятельность по сбору, транспортированию, обработке, утилизации, обезвреживанию, захоронению твердых коммунальных отходов

**отходообразователи, образователи отходов:** Физические и юридические лица, индивидуальные предприниматели, в результате деятельности которых образуются отходы производства и потребления, объединенные в одну группу на конкретной территории с учетом административно-территориального деления с численностью населения не более 50 тыс. чел. с учетом перспективного развития территории.

**отходы:** Вещества или предметы, которые образованы в процессе производства, выполнения работ, оказания услуг или в процессе потребления, которые удаляются, предназначены для удаления или подлежат удалению в соответствии с законодательством Российской Федерации.

**перевозчик отходов:** Юридическое лицо или индивидуальный предприниматель, осуществляющее транспортирование отходов

**размещение отходов:** Хранение и захоронение отходов.

**резервная копия:** Копия информационных ресурсов АСУ «Обращение с отходами» по состоянию на определенный момент времени, состоящая из группы файлов или папок на одном устройстве хранения резервных копий.

**сбор отходов:** Прием или поступление отходов от физических лиц и юридических лиц в целях дальнейших обработки, утилизации, обезвреживания, транспортирования, размещения таких отходов.

**сервер резервного копирования:** Сервер, выполняющий резервное копирование информационных ресурсов и регистрацию выполненных операций резервного копирования.

**слой:** Инструмент для отображения объектов или сведений, связанных с обращением отходов, используется для классификации объектов и отображения их на карте в зависимости от выбранного пользователем набора данных.

**создание полного образа дисковой подсистемы сервера:** Данная процедура создает образ сервера со всеми размещенными на нем информационными ресурсами АИС РТСОО на момент создания образа.

**твердые коммунальные отходы (ТКО):** Отходы, образующиеся в жилых помещениях в процессе потребления физическими лицами, а также товары, утратившие свои потребительские свойства в процессе их использования физическими лицами в жилых помещениях в целях удовлетворения личных и бытовых нужд. К твердым коммунальным отходам также относятся отходы, образующиеся в процессе деятельности юридических лиц, индивидуальных предпринимателей и подобные по составу отходам, образующимся в жилых помещениях в процессе потребления физическими лицами.

**транспортирование отходов:** Перемещение отходов с помощью транспортных средств вне границ земельного участка, находящегося в собственности юридического лица или индивидуального предпринимателя, либо предоставленного им на иных правах.

**утилизация отходов:** Использование отходов для производства товаров (продукции), выполнения работ, оказания услуг, включая повторное применение отходов, в том числе повторное применение отходов по прямому назначению (рециклинг), их возврат на производственный цикл после соответствующей подготовки (регенерация), извлечение полезных компонентов для их повторного применения (рекуперация), а также использование твердых коммунальных отходов в качестве возобновляемого источника энергии (вторичных энергетических ресурсов) после извлечения из них полезных компонентов на объектах обработки.

**форма:** Раздел отображаемой страницы, позволяющий пользователю вводить информацию для последующей обработки системой.

**хранение отходов:** Складирование отходов в специализированных объектах сроком более чем одиннадцать месяцев в целях утилизации, обезвреживания, захоронения.